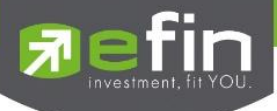

# **Manual for Web Application "IR PLUS AGM" Electronic-Annual General Meeting (E-AGM)**

**ONL-MN-004**

**Revision: 00**

**Effective Date: 24 February 2022**

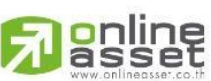

**ONLINE ASSET COMPANY LIMITED** 

Secret Class: Confidential ONL-MN-001 คู่มือ การใช้งาน ระบบ IR PLUS AGM - EN

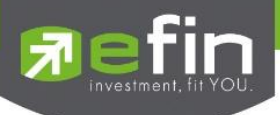

#### **Content**

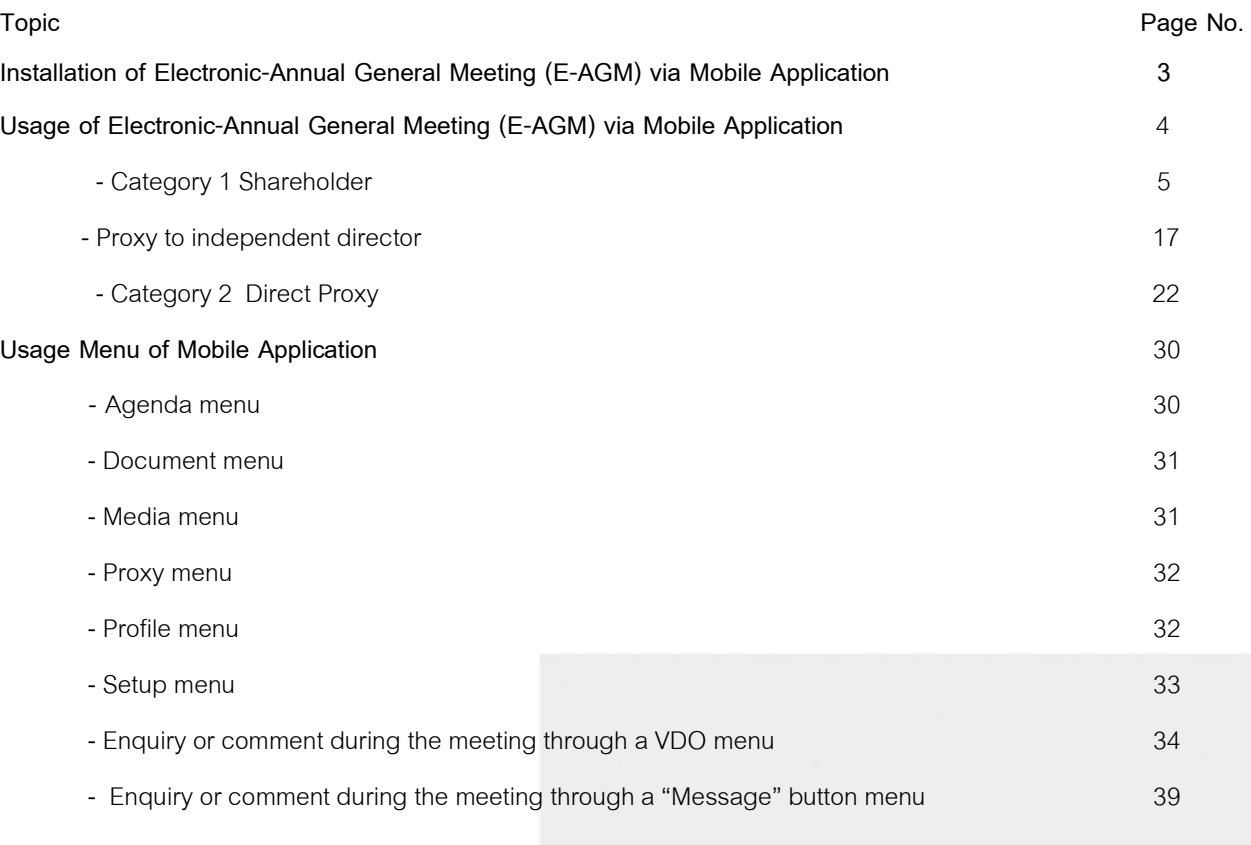

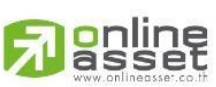

# **ONLINE ASSET COMPANY LIMITED**

Secret Class: Confidential ONL-MN-001 คู่มือ การใช้งาน ระบบ IR PLUS AGM - EN

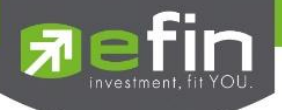

# **Installation of Electronic-Annual General Meeting (E-AGM)**

A shareholder can use the web application version of IR PLUS AGM via a web browser,

Google Chrome, by using URL: **[https://webagm.irplus.in.th](https://webagm.irplus.in.th/)**

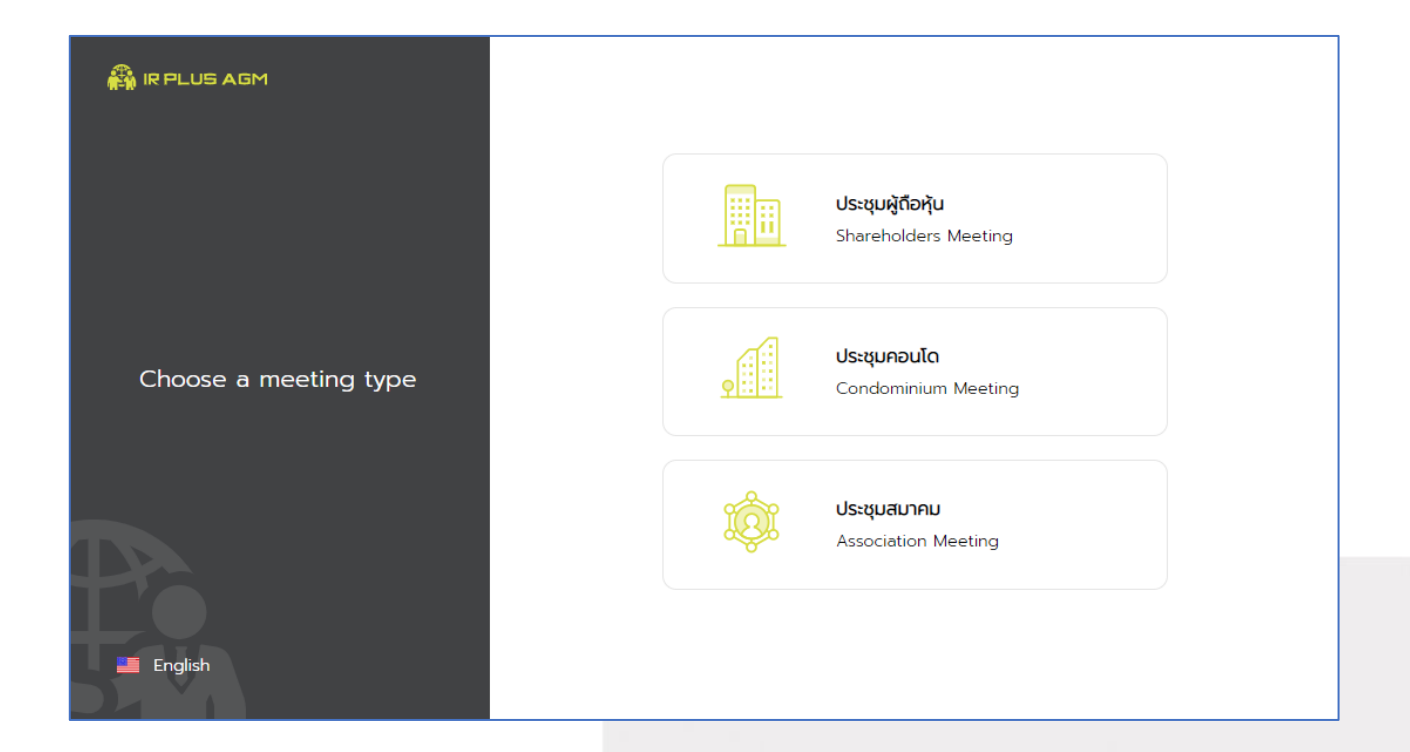

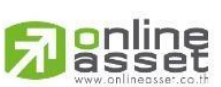

**ONLINE ASSET COMPANY LIMITED** 

466 Ratchadapisek Rd., Samsen-Nok, Huay Kwang, Bangkok 10310 THAILAND Tel: +662 022 6200 Fax: +662 022 6255 www.efinancethai.com www.onlineasset.co.th

Page 3 of 40 Secret Class: Confidential ONL-MN-001 คู่มือการใช้งาน ระบบ IR PLUS AGM - EN

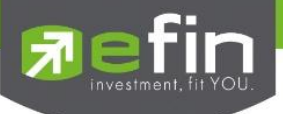

# **Usage of Electronic-Annual General Meeting (E-AGM)**

After installation, the shareholder may access the E-AGM application as follows.

#### **Shareholder**

There are 2 kinds of shareholder that is able to login the IR PLUS AGM application for participating the

meeting such as:

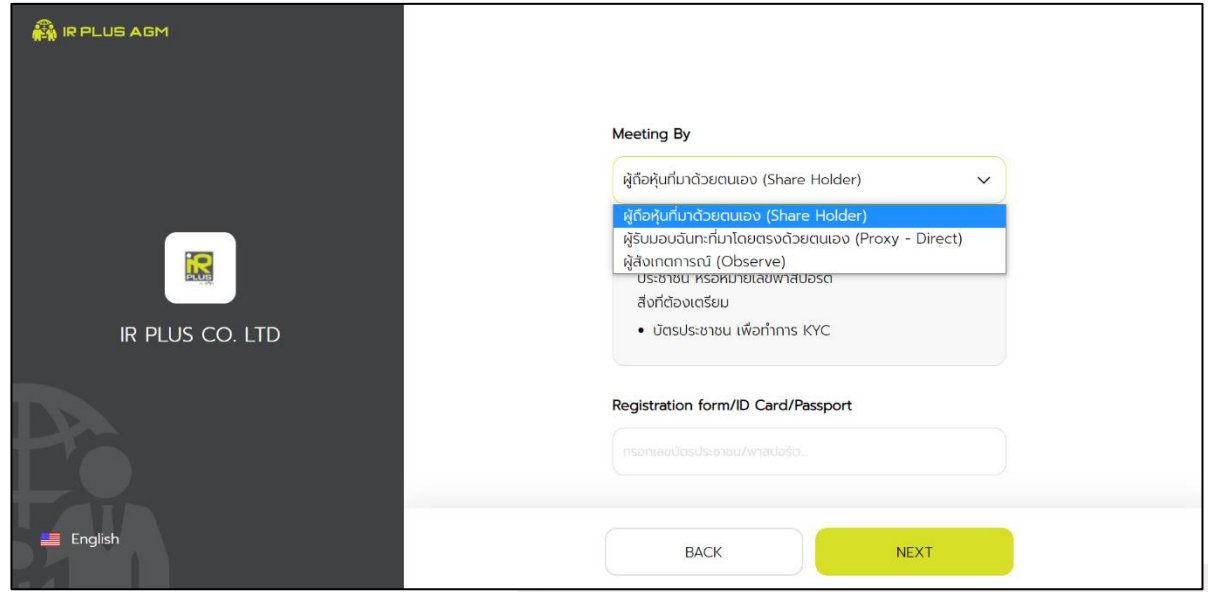

#### **1. Shareholder**

- The shareholder may access by using the registration form or the ID number or the passport

number.

#### ■**Requirements**

- ID card for KYC verification

#### **2. Direct Proxy**

- ID card or a passport book for identity verification (KYC)
- The direct proxy may access by showing the ID card or a passport book for identity verification
- (KYC) which belongs to the principal together with picture to the staff for verification.

#### ■**Requirements**

- A signed copy of ID card belonged to the 'principal'
- Power of Attorney

**Page 4 of 40 Secret Class: Confidential ONL-MN-001** คู่มือการใช้งาน ระบบ **IR PLUS AGM - EN**

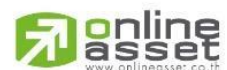

**ONLINE ASSET COMPANY LIMITED** 466 Ratchadapisek Rd., Samsen-Nok, Huay Kwang, Bangkok 10310 THAILAND Tel: +662 022 6200 Fax: +662 022 6255 www.efinancethai.com www.onlineasset.co.th

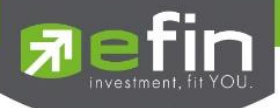

**To Login, there are 2 categories being authorized to access as follows;** 

## **Category 1: Shareholder**

1. The Shareholder can select to login by scanning a barcode appeared in the AGM registration form, or to login by use 13 digit of Identification card or the passport pursuant to the Picture 1.1 (Shareholder login)

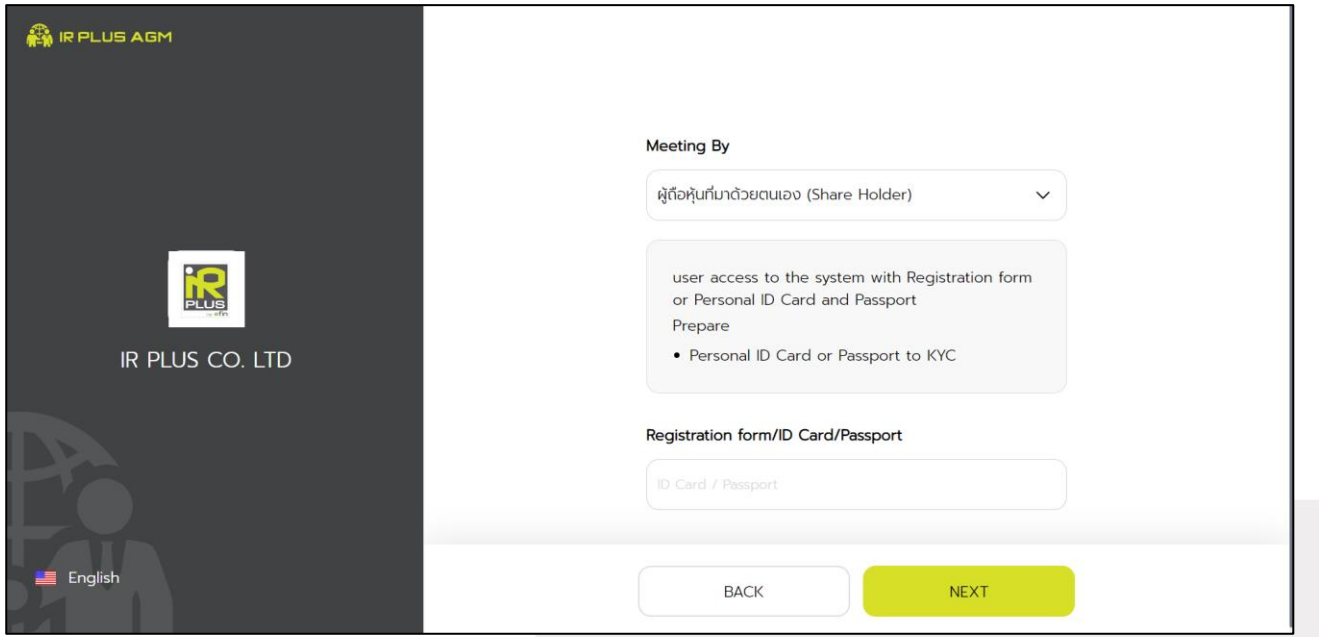

Picture 1.1: A screen of shareholder login via a scanned barcode or

13 digit of ID card or the passport number

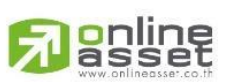

#### **ONLINE ASSET COMPANY LIMITED**

466 Ratchadapisek Rd., Samsen-Nok, Huay Kwang, Bangkok 10310 THAILAND Tel: +662 022 6200 Fax: +662 022 6255 www.efinancethai.com www.onlineasset.co.th

Page **5**of **40** Secret Class: Confidential ONL-MN-001 คู่มือการใช้งาน ระบบ IR PLUS AGM - EN

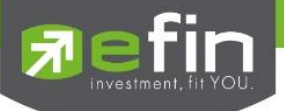

2. Term and conditions to participate in the E-AGM, once the shareholder acknowledges the term

and conditions, the shareholder shall accept and go the next page as displayed in the Picture 2.

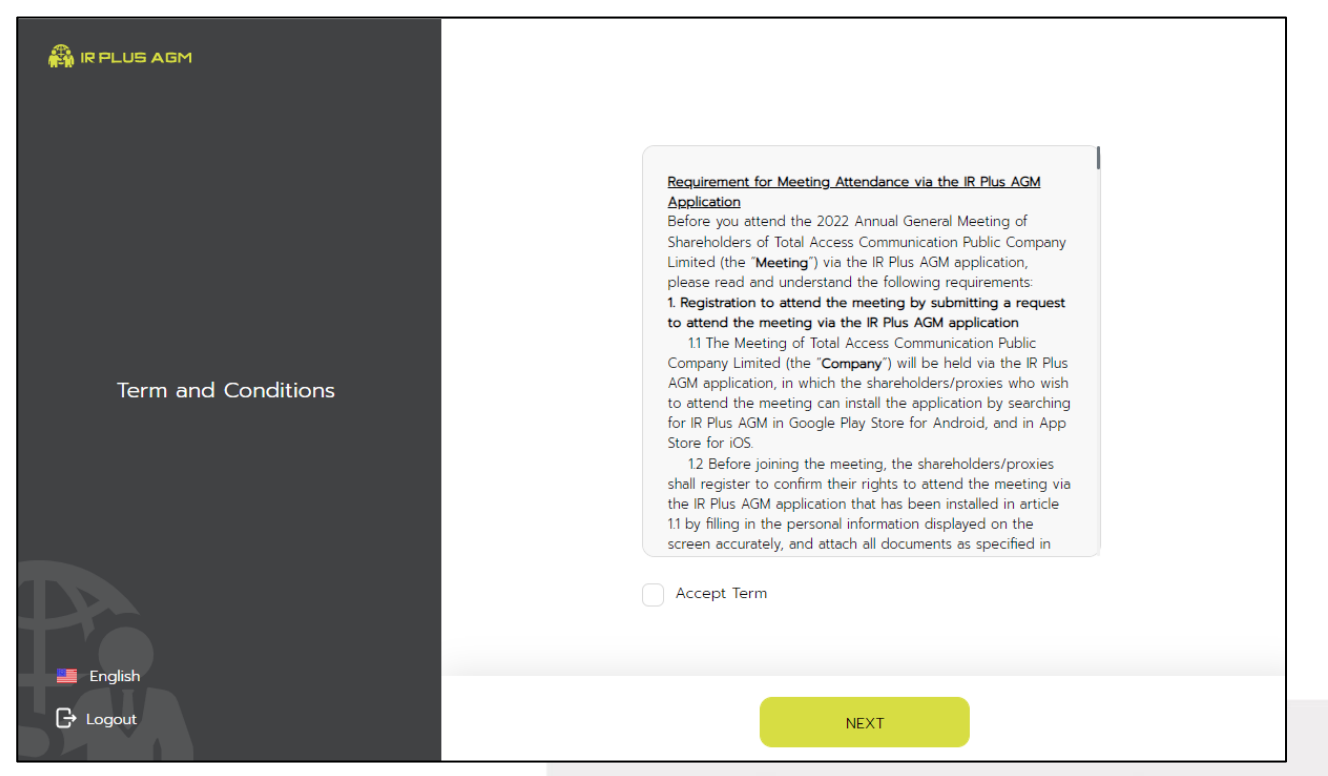

Picture 2: A screen of acceptance of term and conditions

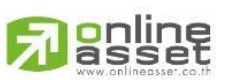

**ONLINE ASSET COMPANY LIMITED** 

ONL-MN-001 คู่มือการใช้งาน secret Class: Confidential A66 Ratchadapisek Rd., Samsen-Nok, Huay Kwang, Bangkok 10310 THAILAND<br>ONL-MN-001 คู่มือการใช้งาน ระบบ IR PLUS AGM - EN من ONL-MN-001 คู่มือการใช้งาน ระบบ IR PLUS AGM Tel: +662 022 6200 Fax: +662 022 6255 www.efinancethai.com www.onlineasset.co.th

Page **6**of **40** Secret Class: Confidential

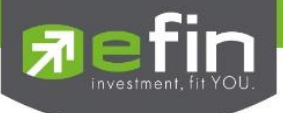

- 3. After accepting the term and conditions, self-verification is the next stage.
- 3.1 Kindly fill up the personal information as displayed in the Picture 3.1.
	- Kindly fill up the 13 digit of ID card or the passport number
	- Kindly fill up the telephone number
	- Kindly fill up the email address
	- Select channel for sent OTP via phone number or email

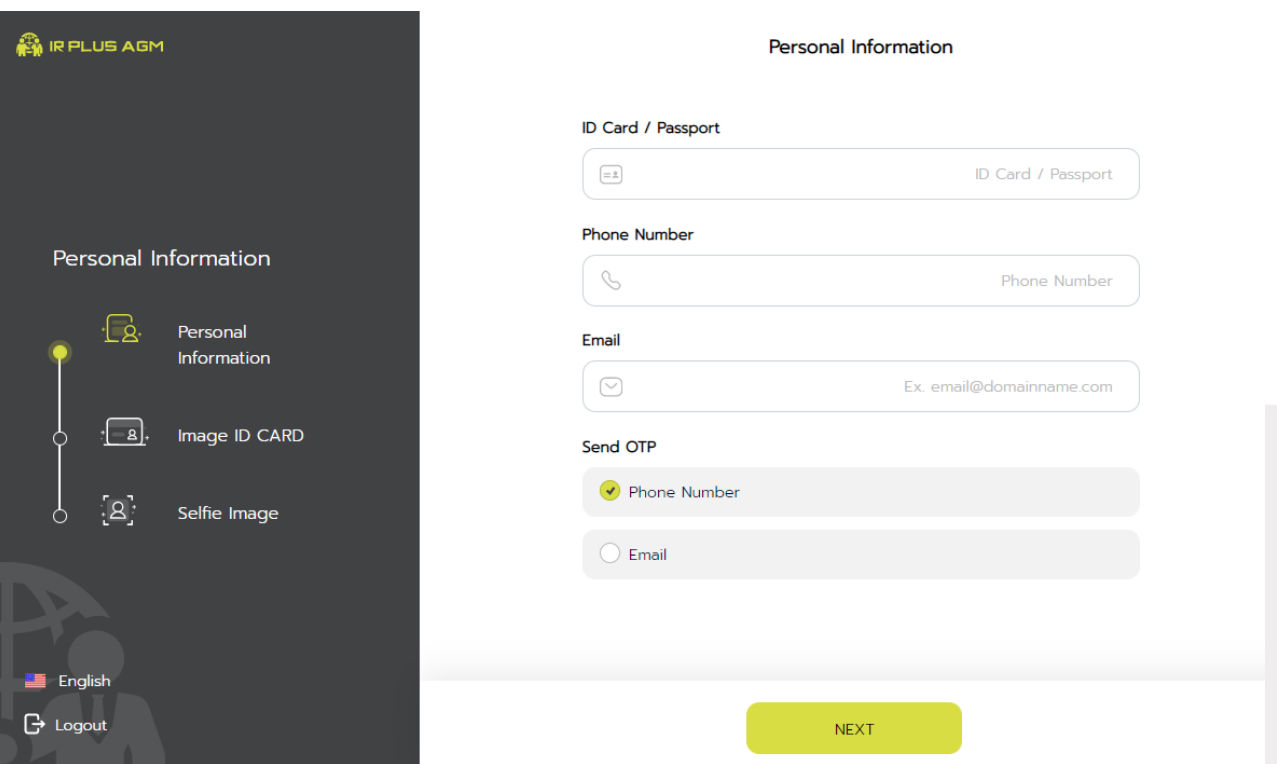

Picture 3.1: A screen of filling up the personal information

Note : In the event that the shareholder wants to change the device to access the system, the system will send OTP via mobile phone number to the shareholder to reconfirm and enter the original PIN Code that was previously set.

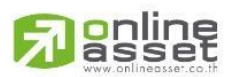

**ONLINE ASSET COMPANY LIMITED** 

466 Ratchadapisek Rd., Samsen-Nok, Huay Kwang, Bangkok 10310 THAILAND Tel: +662 022 6200 Fax: +662 022 6255 ONL-MN-001 คู่มือการใช้งาน ระบบ IR PLUS AGM - EN www.efinancethai.com www.onlineasset.co.th

Page **7**of **40** Secret Class: Confidential

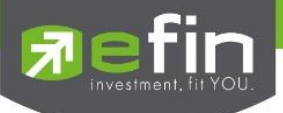

3.2 Kindly upload the picture of user for self-verification as displayed in the Picture 3.2.1.

- Kindly upload the picture of ID card
- Kindly upload the picture of shareholder holding the ID card

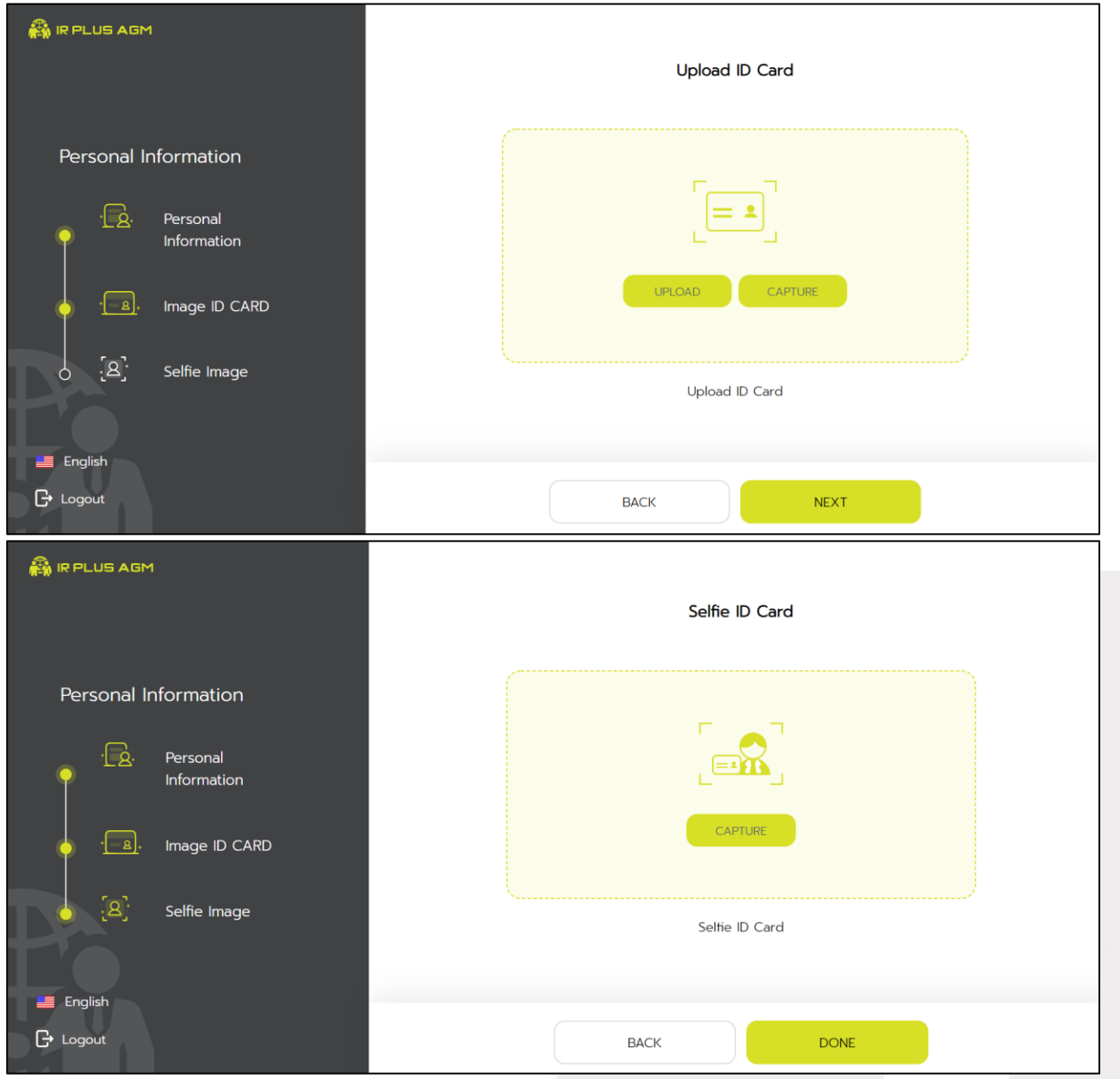

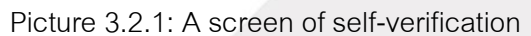

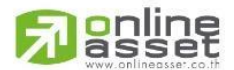

**ONLINE ASSET COMPANY LIMITED** 

ONL-MN-001 คู่มือการใช้งาน ระบบ IR PLUS AGM - EN

Page **8**of **40**

Secret Class: Confidential

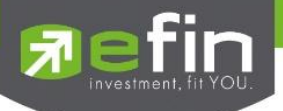

Please press "Allow" to let the system access the camera, microphone and notifications

on your device

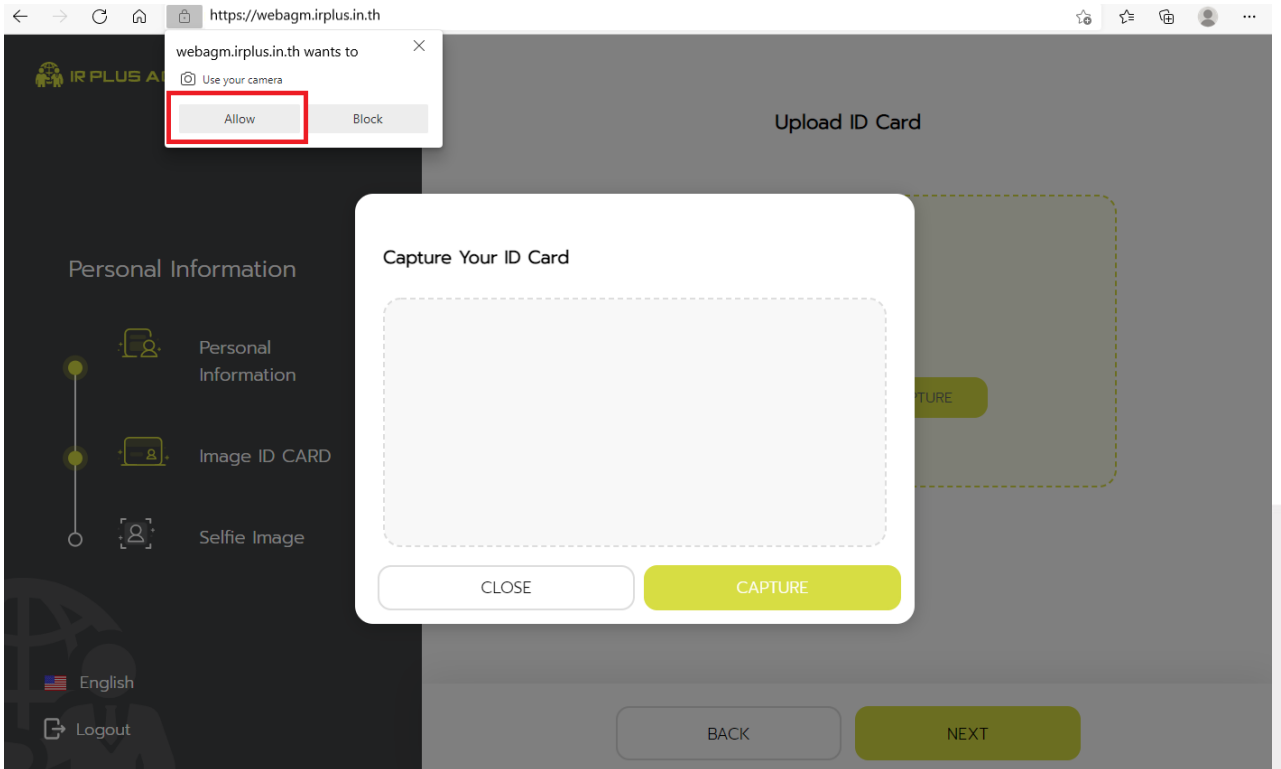

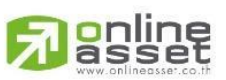

#### **ONLINE ASSET COMPANY LIMITED**

Secret Class: Confidential ONL-MN-001 คู่มือการใช้งาน ระบบ IR PLUS AGM - EN

Page **9**of **40**

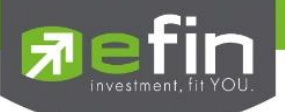

Once the self-verification is complete, the OTP will be sent to the shareholder promptly for verification

as displayed in the Picture 3.2.2

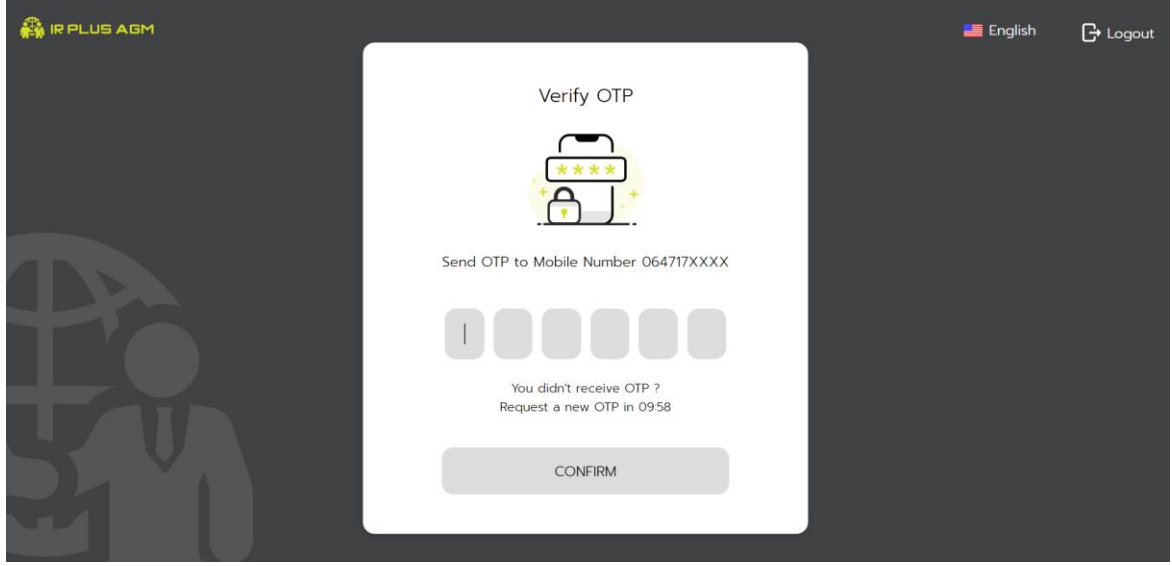

Picture 3.2.2 : A screen of the OTP verification

- 3.3. The status of verification shall consist of 3 statuses as follows.
- 1. Pending means the verification process is not yet complete.

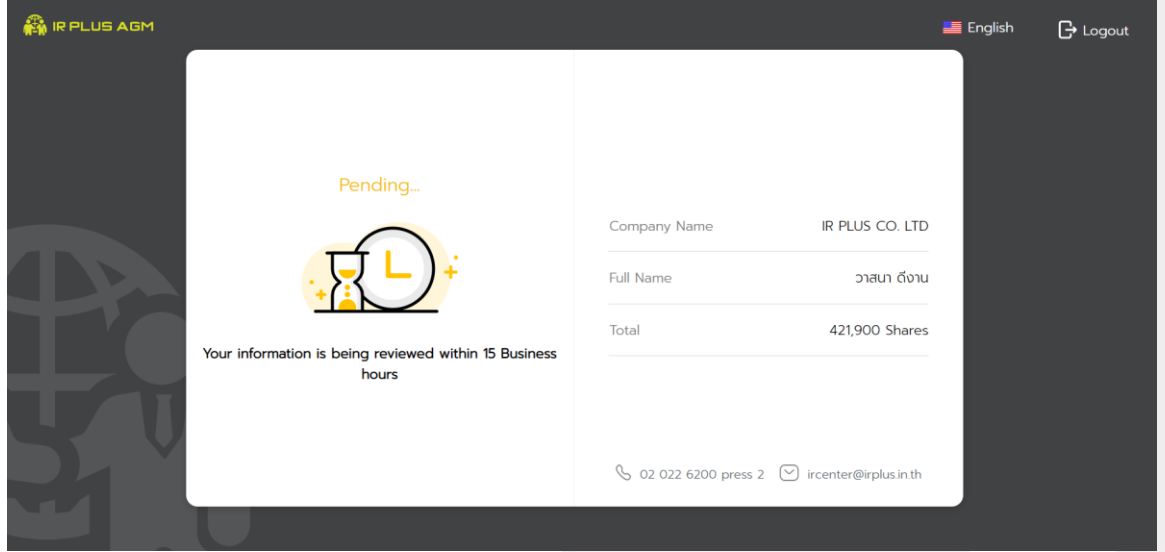

Once the self-verification is complete, the status will be pending. The system will transfer the information to the administrator for examination so that s/he will verify the shareholder prior the online vote. **\*In case of pending, the shareholder is out of use this application.** 

> Page **10** of **40** Secret Class: Confidential ONL-MN-001 คู่มือการใช้งาน ระบบ IR PLUS AGM - EN

#### **ONLINE ASSET COMPANY LIMITED** 466 Ratchadapisek Rd., Samsen-Nok, Huay Kwang, Bangkok 10310 THAILAND Tel: +662 022 6200 Fax: +662 022 6255 www.efinancethai.com www.onlineasset.co.th

<mark>o</mark>nline<br>asset

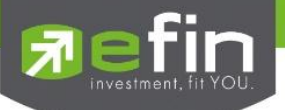

2. Disapproved means the verification process is failed.

- Once the administrator examines the self-verification of the shareholder, s/he will inform the disapproved result to the shareholder promptly with the notification stating that "Self-verification: Disapproved / together with the justification.

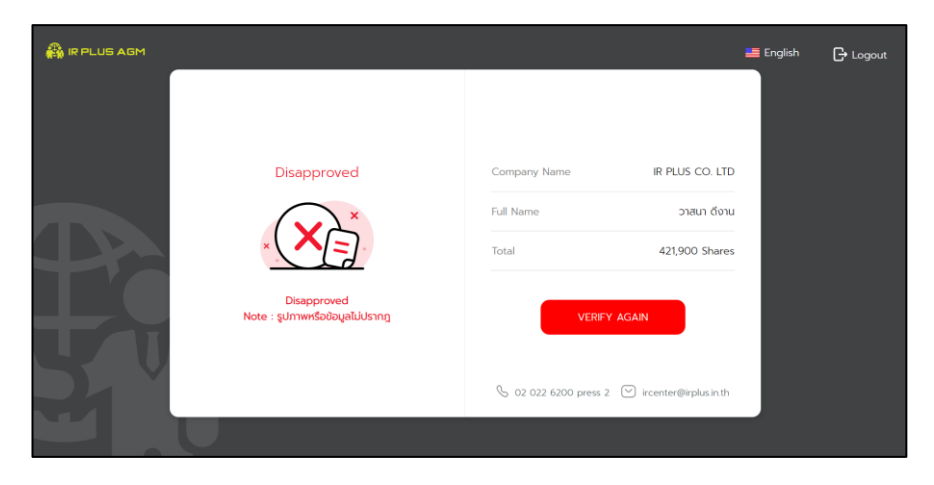

**Self-verification : Disapproved / Remark: Clearer picture must upload.**

In case of disapproved self-verification, the system will inform the cause and request to redo the selfverification. **\* In case of disapproved, the shareholder is out of use this application.** 

3. Approve means self-verification is complete.

- Once the administrator examines the self-verification of the shareholder, s/he will inform the approved result to the shareholder promptly with the notification stating that "Self-verification: Approved.

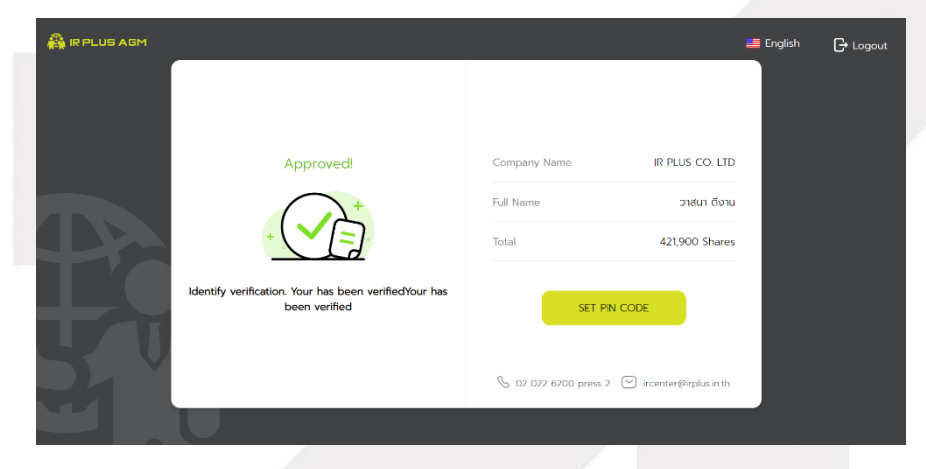

**Self-verification : Approved**

**anline** 

Page **11** of **40** Secret Class: Confidential ONL-MN-001 คู่มือการใช้งาน ระบบ IR PLUS AGM - EN

#### **ONLINE ASSET COMPANY LIMITED**

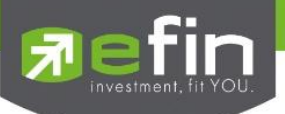

- Once the self-verification is complete, the shareholder, for safety reason, will be directed to the pin code setup when using the application.

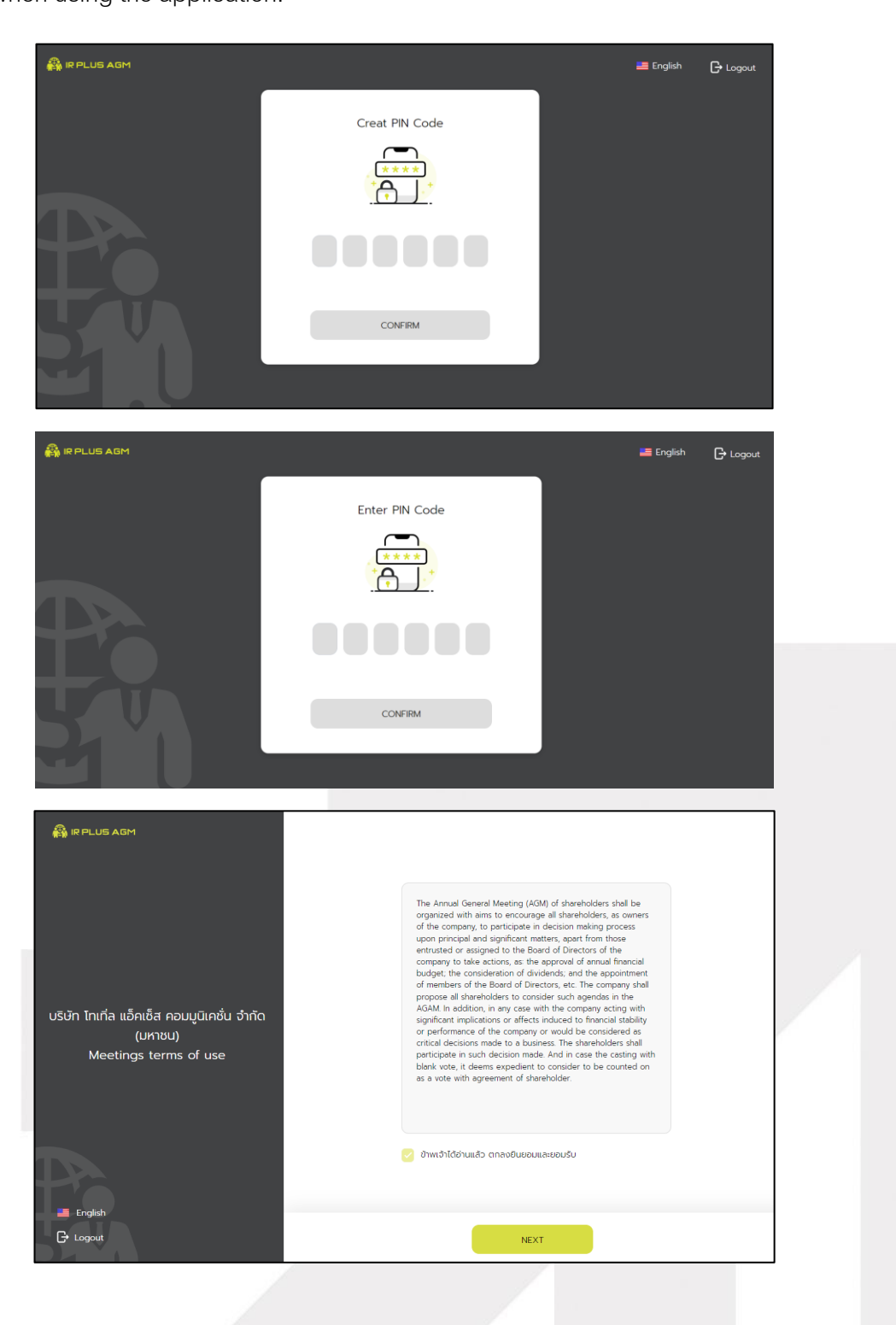

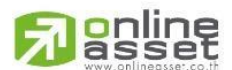

#### **ONLINE ASSET COMPANY LIMITED**

ONL-MN-001 คู่มือการใช้งาน ระบบ IR PLUS AGM - EN

Page **12** of **40**

Secret Class: Confidential

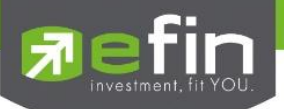

#### **Meeting attendance**

The registration time shall be notified prior the registration.

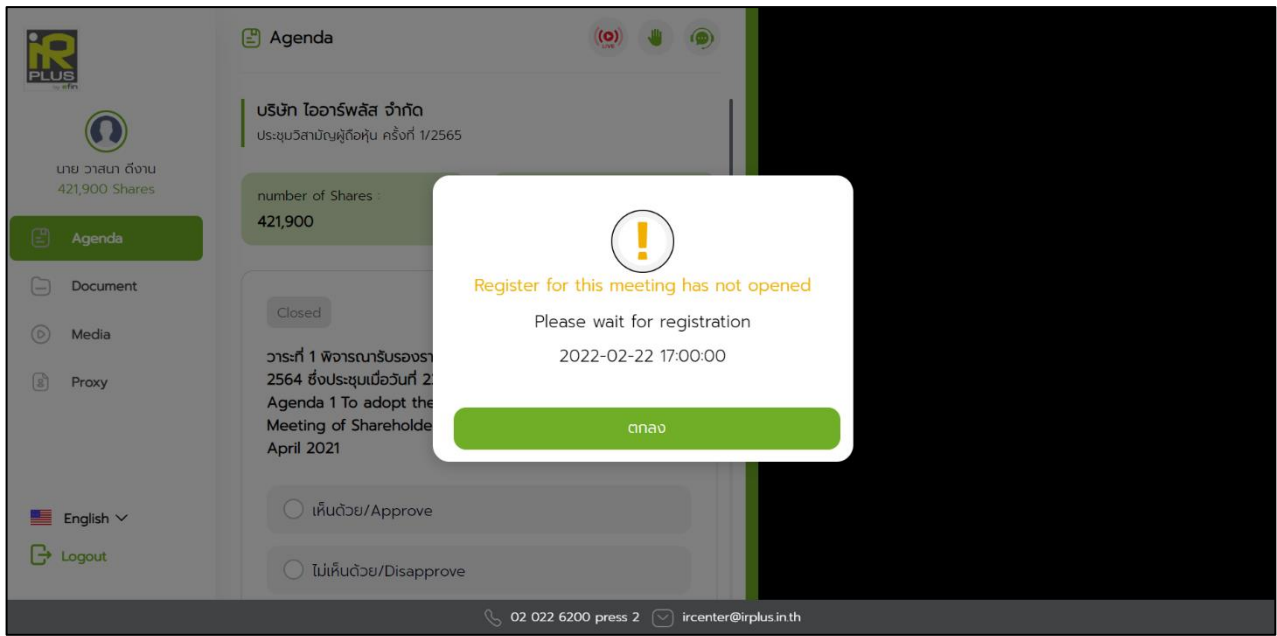

When the meeting begins, the notification shall be displayed so that the shareholder can register for the meeting attendance.

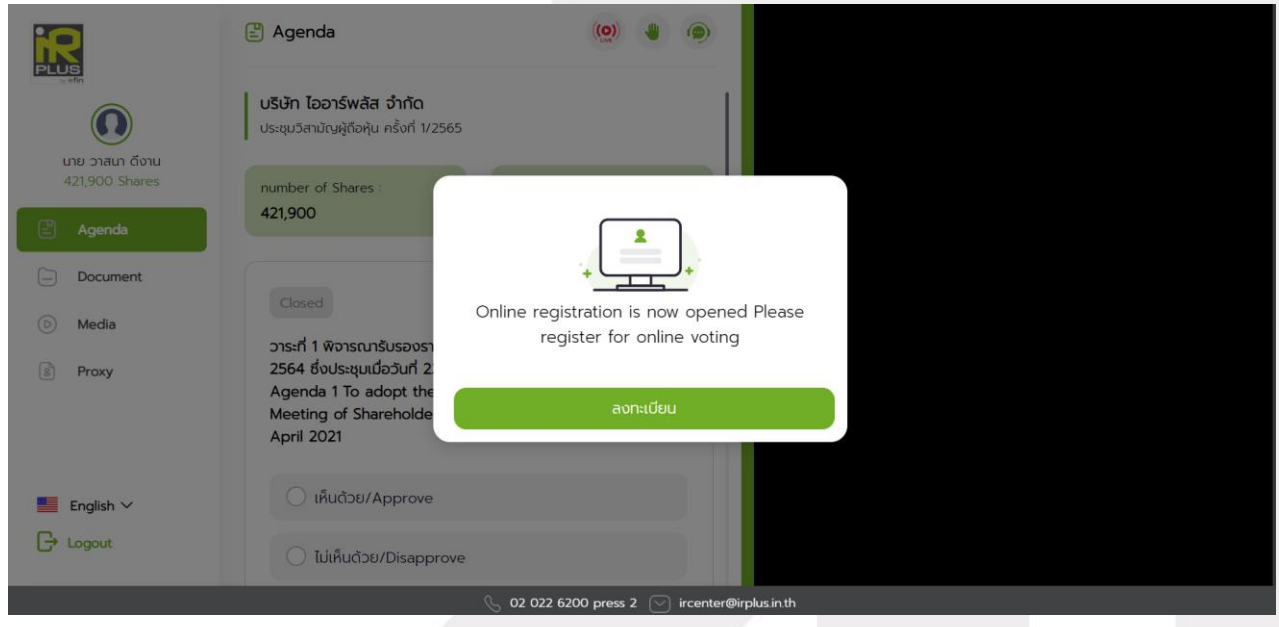

gnline

Secret Class: Confidential ONL-MN-001 คู่มือการใช้งาน ระบบ IR PLUS AGM - EN

Page **13** of **40**

#### **ONLINE ASSET COMPANY LIMITED**

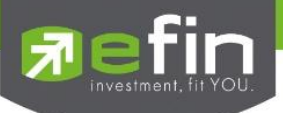

Once the shareholder registers, the shareholder can vote online promptly under the basis of one man,

one vote.

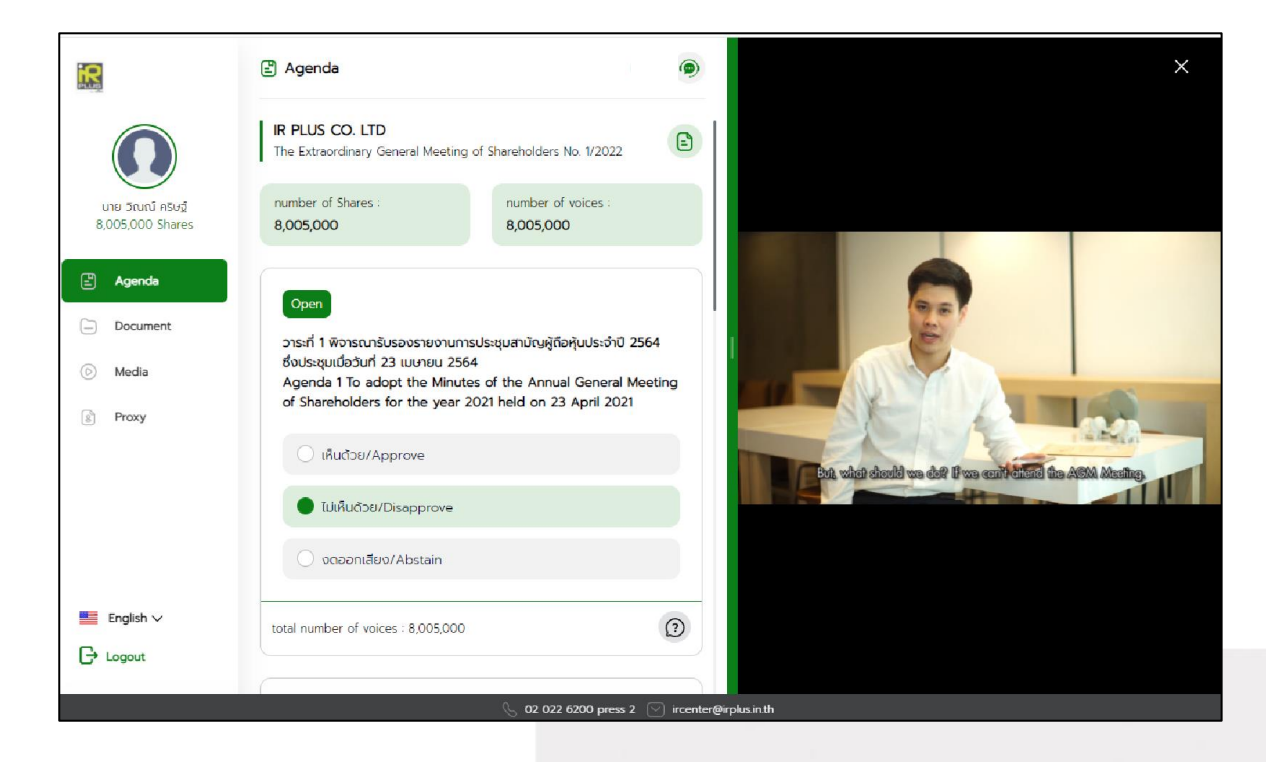

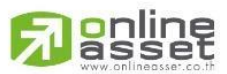

#### **ONLINE ASSET COMPANY LIMITED**

466 Ratchadapisek Rd., Samsen-Nok, Huay Kwang, Bangkok 10310 THAILAND Tel: +662 022 6200 Fax: +662 022 6255

www.efinancethai.com www.onlineasset.co.th

Page **14** of **40** Secret Class: Confidential ONL-MN-001 คู่มือการใช้งาน ระบบ IR PLUS AGM - EN

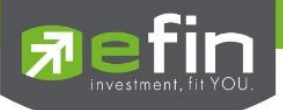

Once the vote is complete, the shareholder shall confirm his/her vote. To confirm, the shareholder may confirm either by press the button "confirm". Shareholder may fix his/her vote as long as the voting session is closing

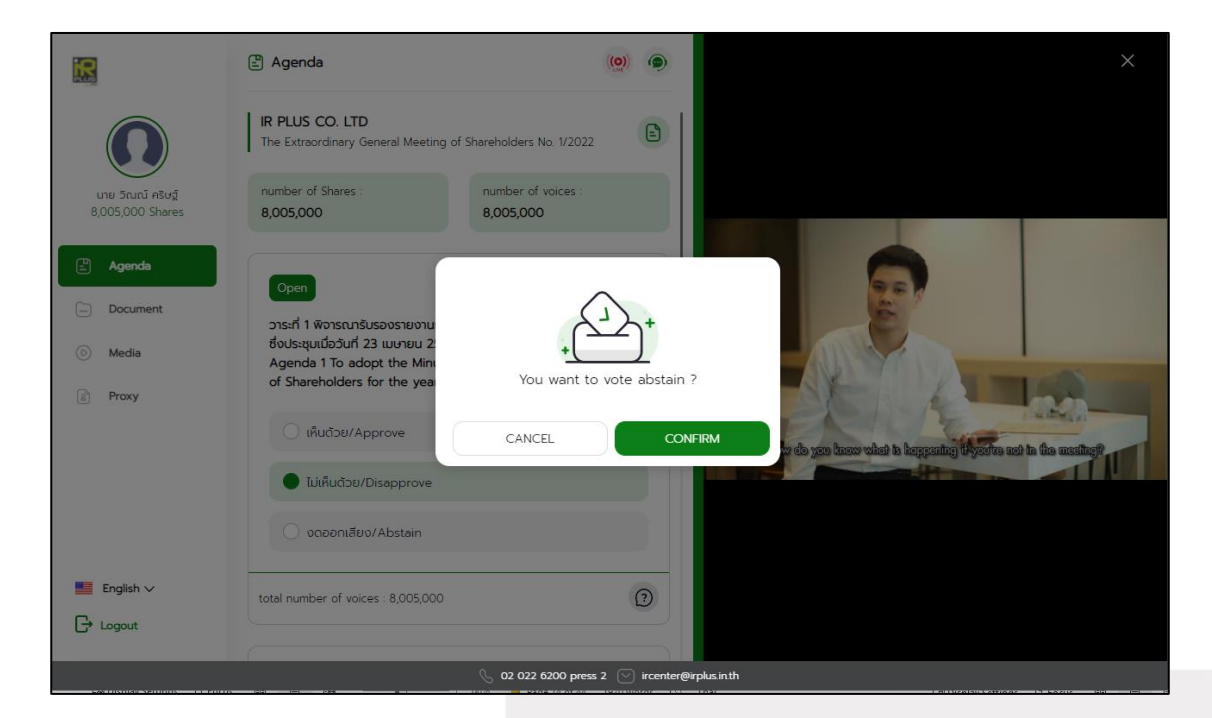

Once the vote is made, it will be shown according to his/her choice.

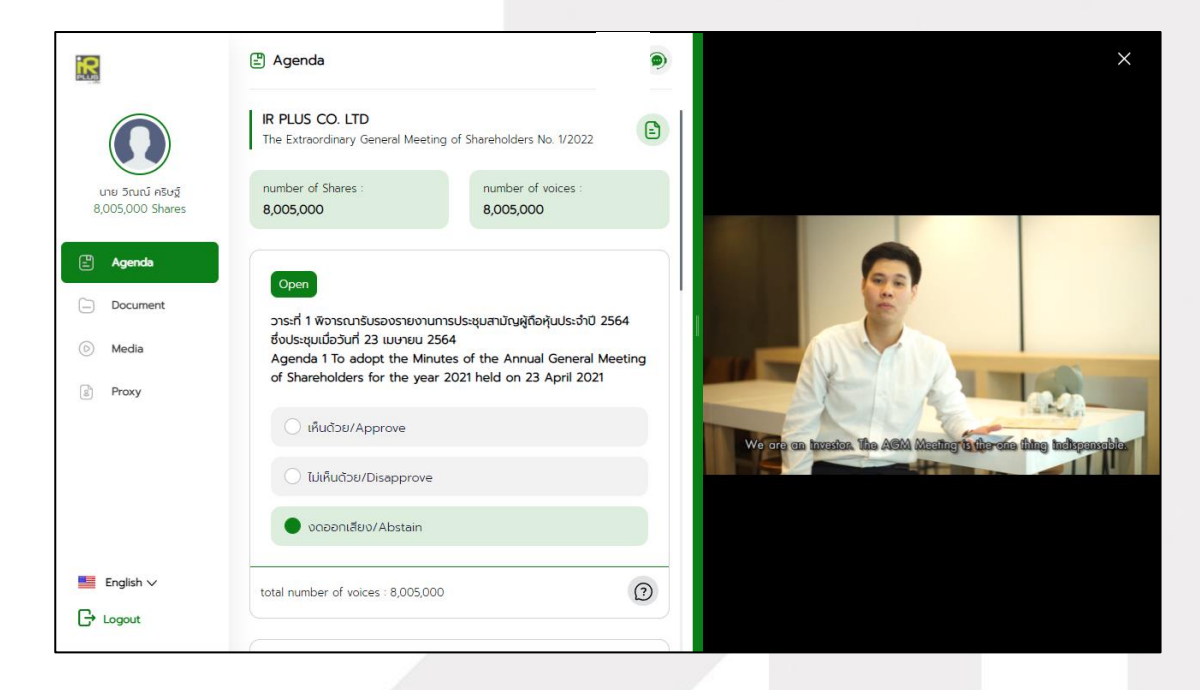

gnline

Secret Class: Confidential ONL-MN-001 คู่มือการใช้งาน ระบบ IR PLUS AGM - EN

Page **15** of **40**

#### **ONLINE ASSET COMPANY LIMITED**

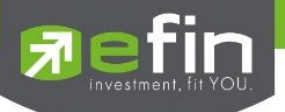

When the voting reaches to the closing time, it shall be notified.

Once the vote is closing, the system will no longer allow the user to fix the vote.

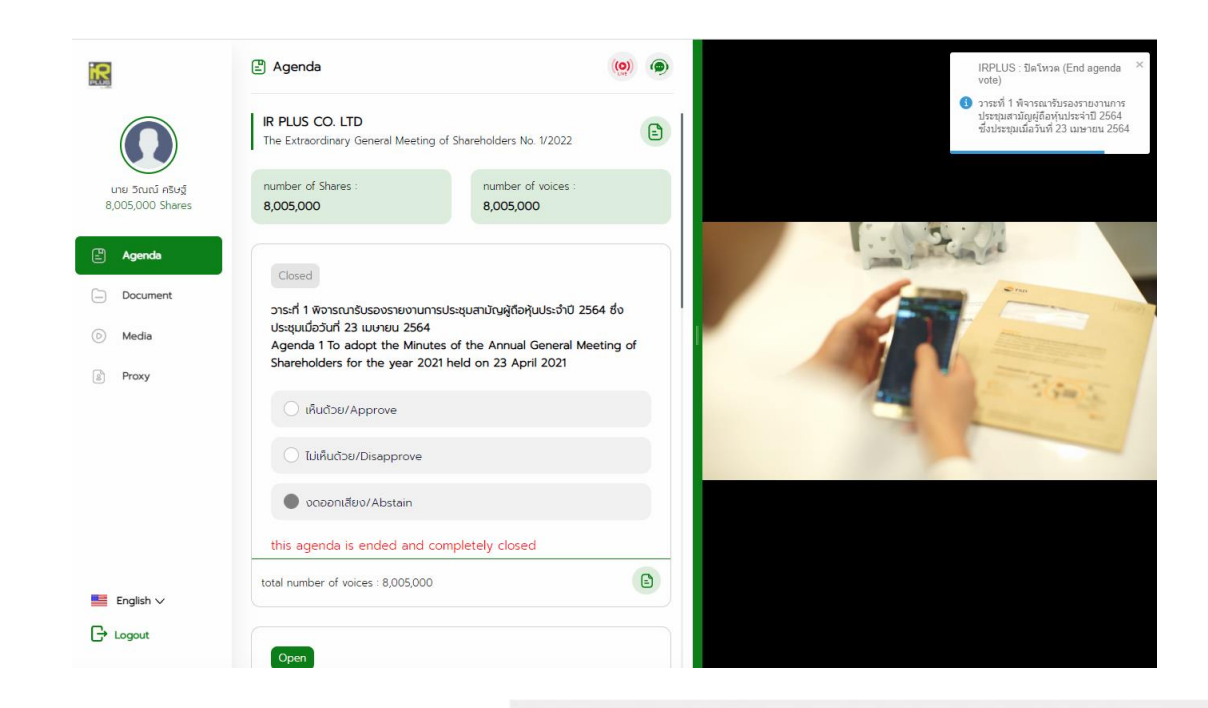

Once the agenda is closing, shareholder caon check the voting results prompty.

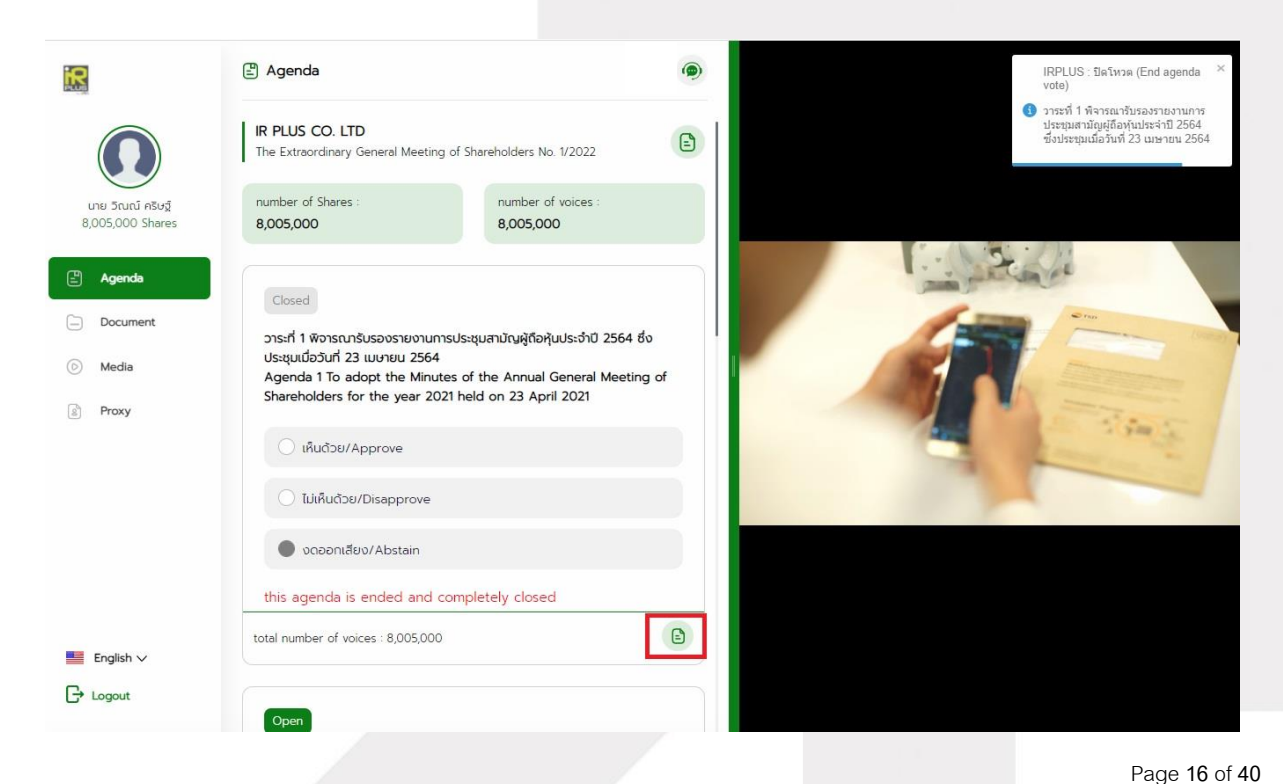

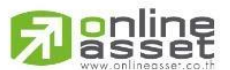

Secret Class: Confidential ONL-MN-001 คู่มือการใช้งาน ระบบ IR PLUS AGM - EN

#### **ONLINE ASSET COMPANY LIMITED**

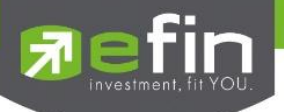

**In case the shareholder would like to assign the right to his/her proxy** 

## **Right assignment may be made**

To the independent director : Form B.

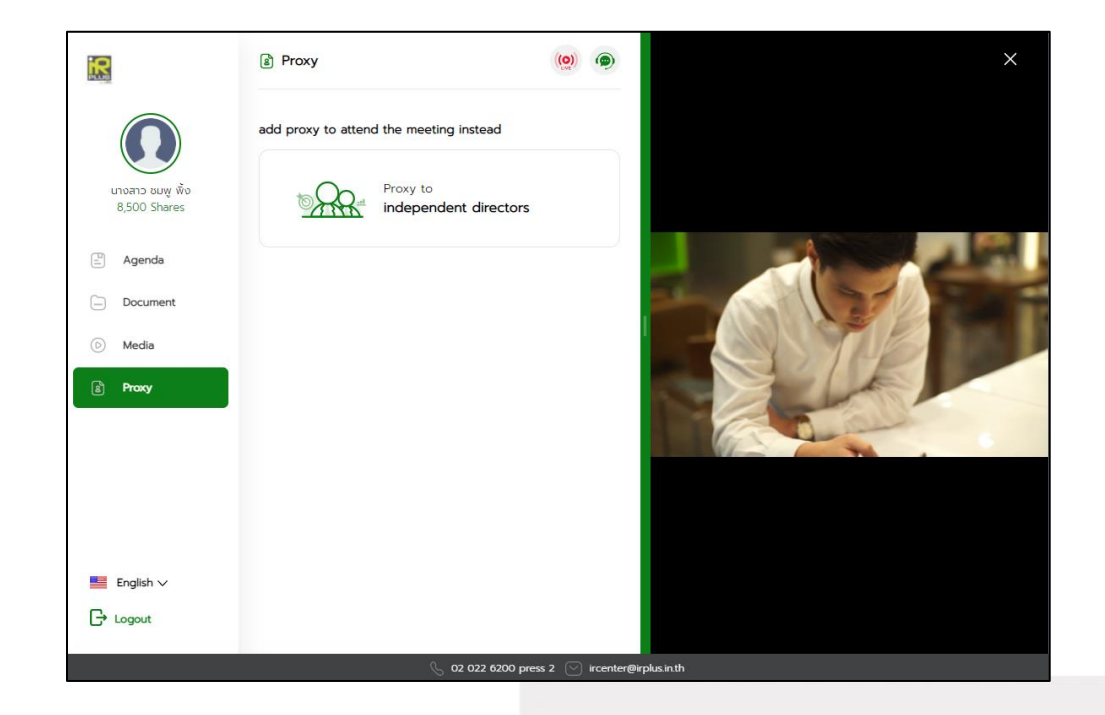

- Once the right is assigned to any kind as required, the shareholder will be directed to term and conditions page.

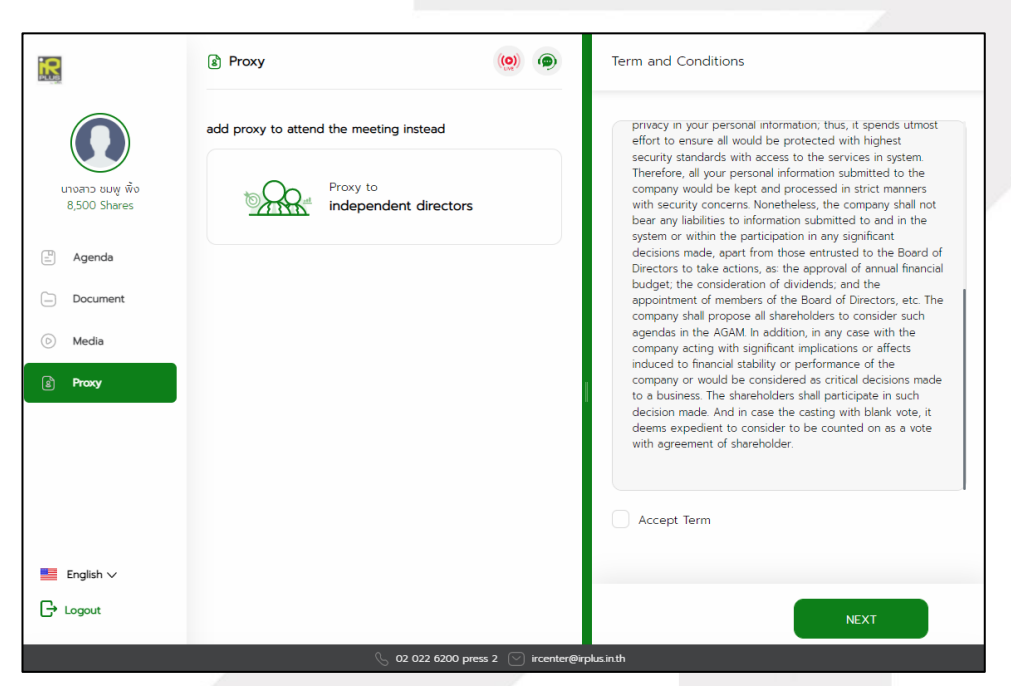

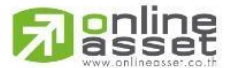

Page **17** of **40** Secret Class: Confidential

ONL-MN-001 คู่มือการใช้งาน ระบบ IR PLUS AGM - EN

#### **ONLINE ASSET COMPANY LIMITED**

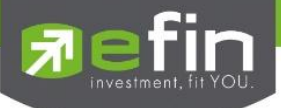

#### **Process of right assignment to the independent director by the use of Form B.**

- Upload or photo copy of the identity card of the proxy grantor and proxy document

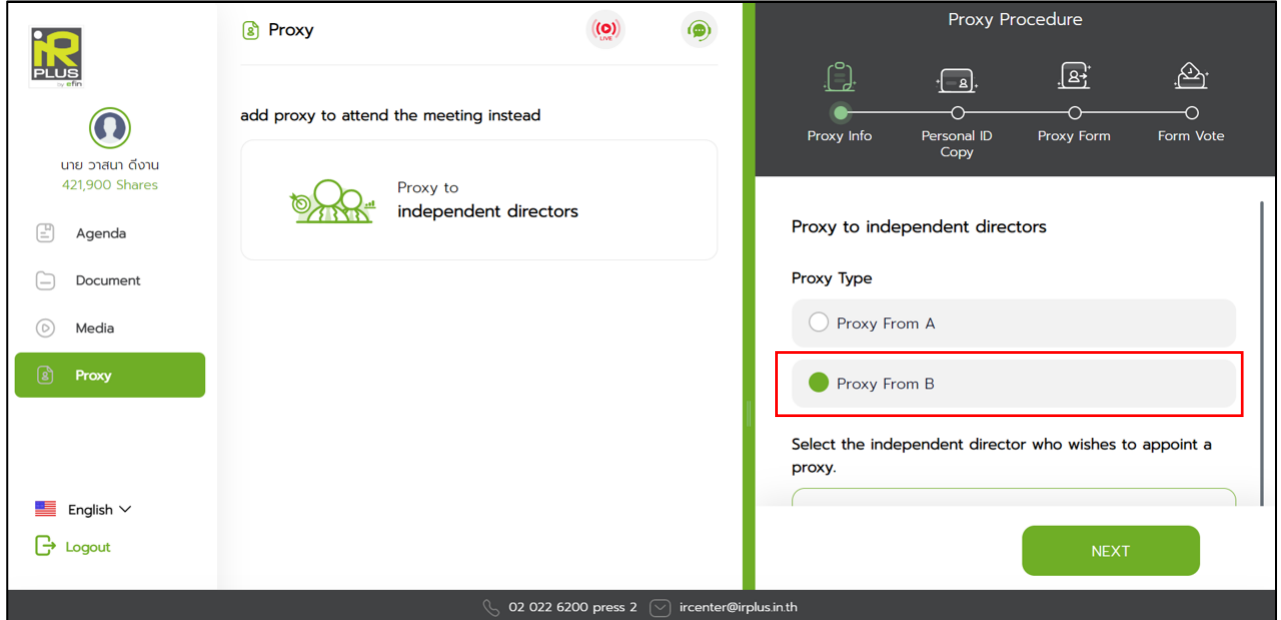

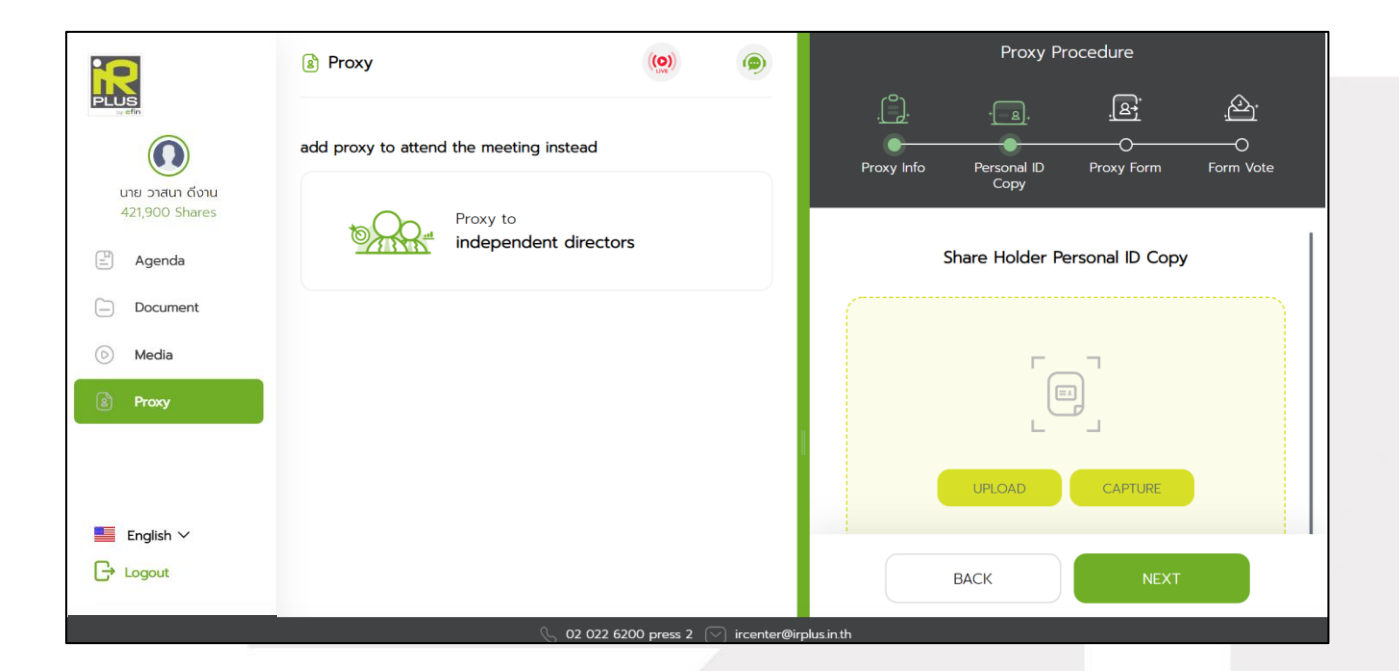

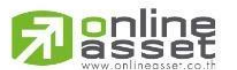

#### **ONLINE ASSET COMPANY LIMITED**

ONL-MN-001 คู่มือการใช้งาน ระบบ IR PLUS AGM - EN

Page **18** of **40**

Secret Class: Confidential

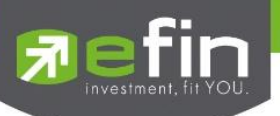

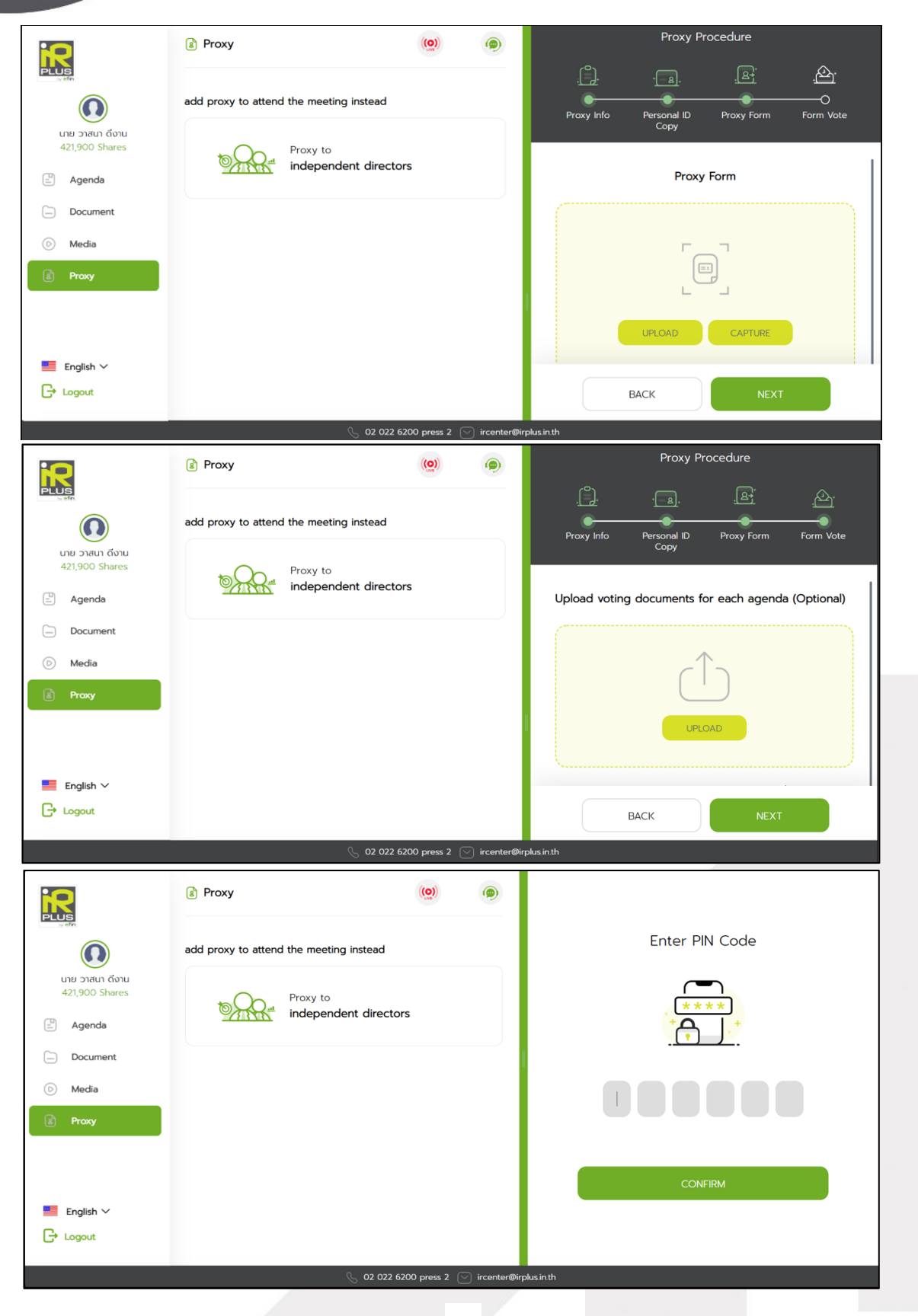

**g**nline

Secret Class: Confidential ONL-MN-001 คู่มือการใช้งาน ระบบ IR PLUS AGM - EN

Page **19** of **40**

#### **ONLINE ASSET COMPANY LIMITED**

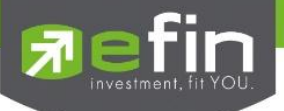

- After completing the process, the administrator shall examine. Meanwhile, there are 3 kinds of statuses during the examination: Pending; Disapproved; Approved both in Form B. When the process of examination is pending, the shareholder may revoke the right assignment anytime.

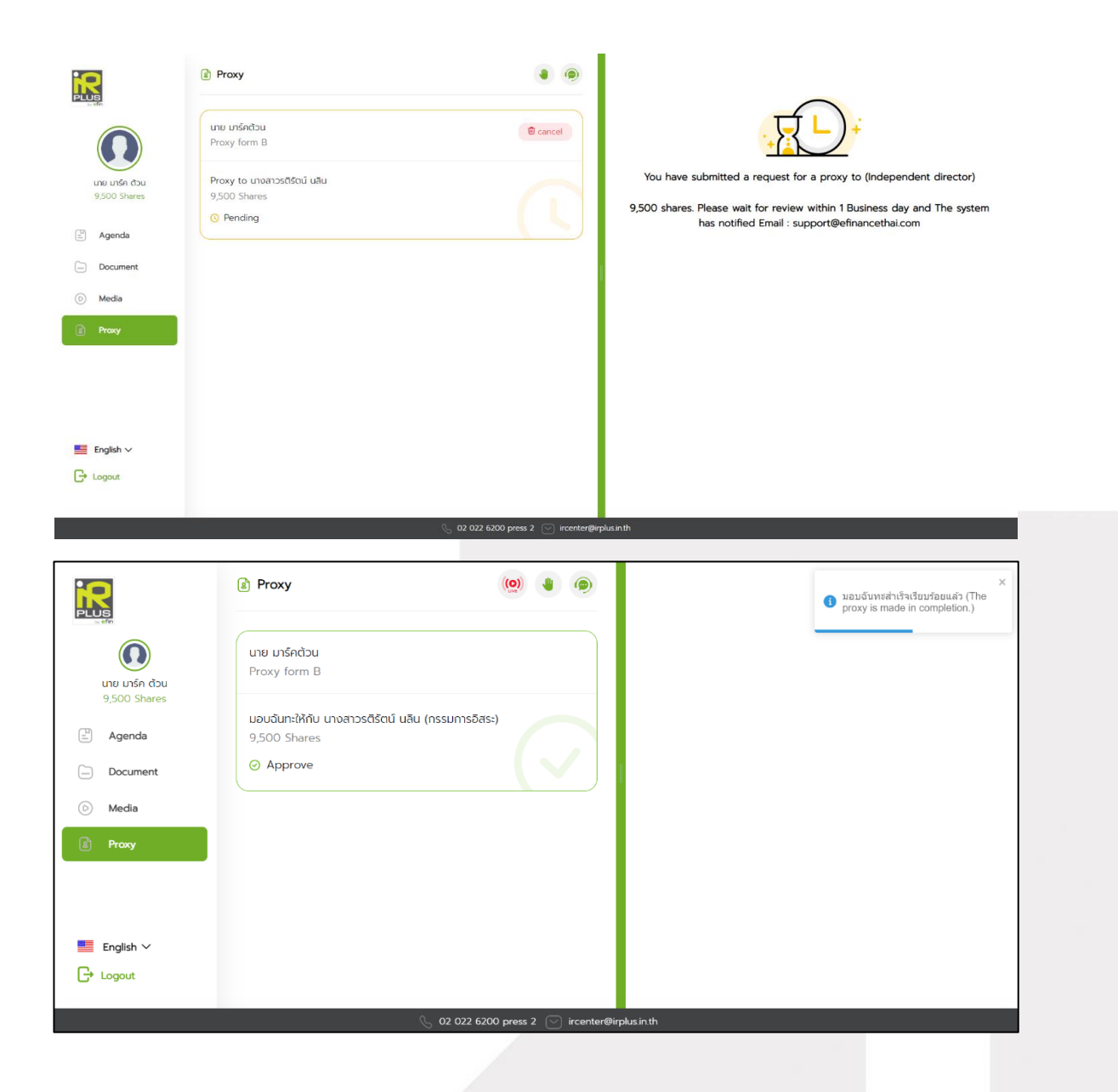

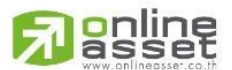

#### **ONLINE ASSET COMPANY LIMITED**

466 Ratchadapisek Rd., Samsen-Nok, Huay Kwang, Bangkok 10310 THAILAND Tel: +662 022 6200 Fax: +662 022 6255 www.efinancethai.com www.onlineasset.co.th

Secret Class: Confidential ONL-MN-001 คู่มือการใช้งาน ระบบ IR PLUS AGM - EN

Page **20** of **40**

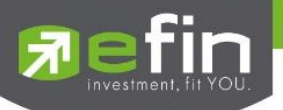

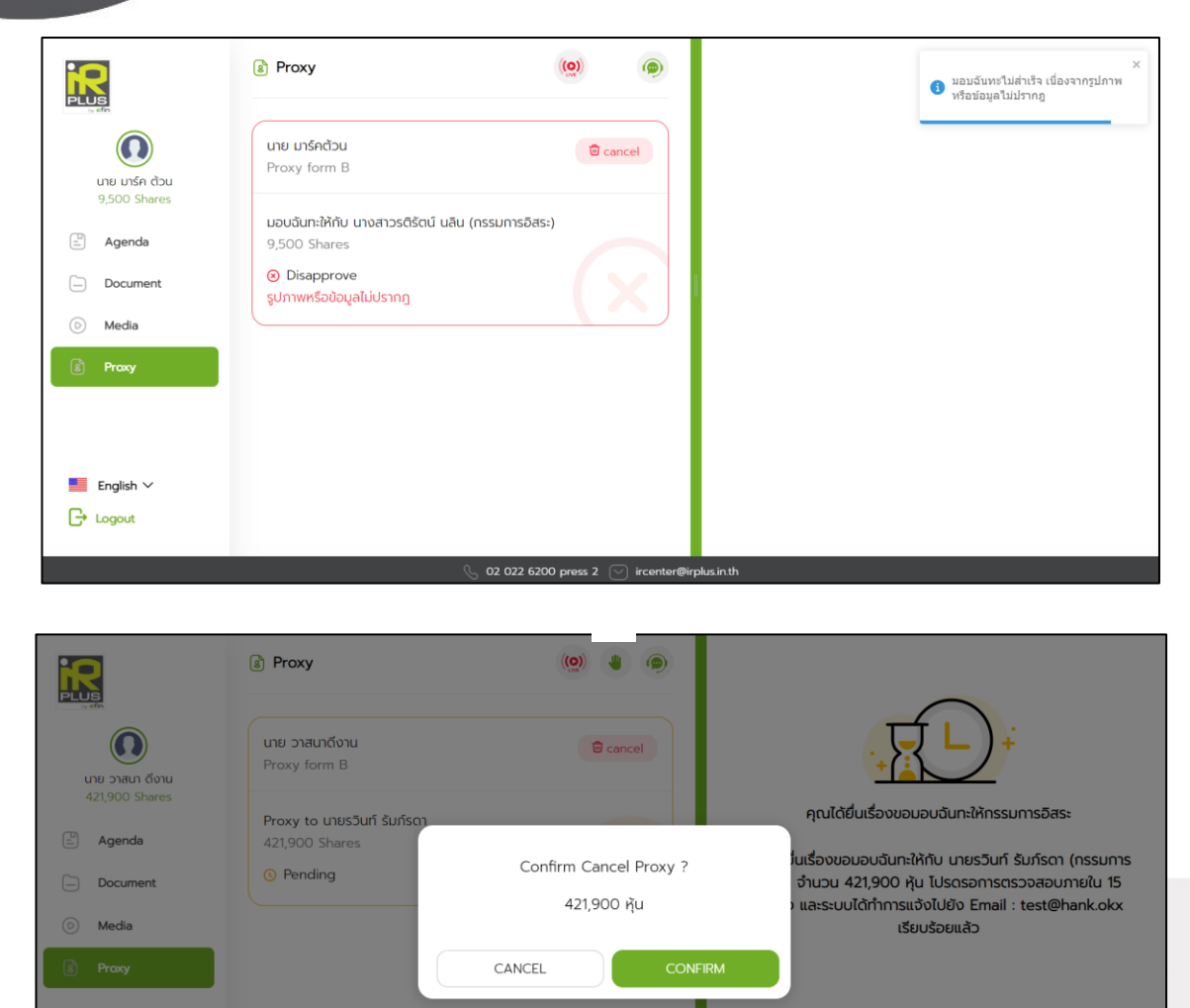

02 022 6200 press 2  $\left(\sqrt{ } \right)$  ircenter@irplus.in.th

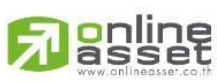

## **ONLINE ASSET COMPANY LIMITED**

 $\blacksquare$  English  $\vee$  $\overline{\mathbb{G}}$  Logout

> Secret Class: Confidential ONL-MN-001 คู่มือการใช้งาน ระบบ IR PLUS AGM - EN

Page **21** of **40**

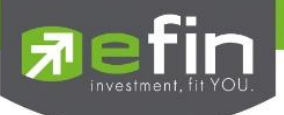

## **Category 2 : Login by the Direct Proxy from Holder**

1. The direct proxy can login via the shareholder's ID card. Prior to that, the direct proxy shall

select the company to participate in the E-AGM.

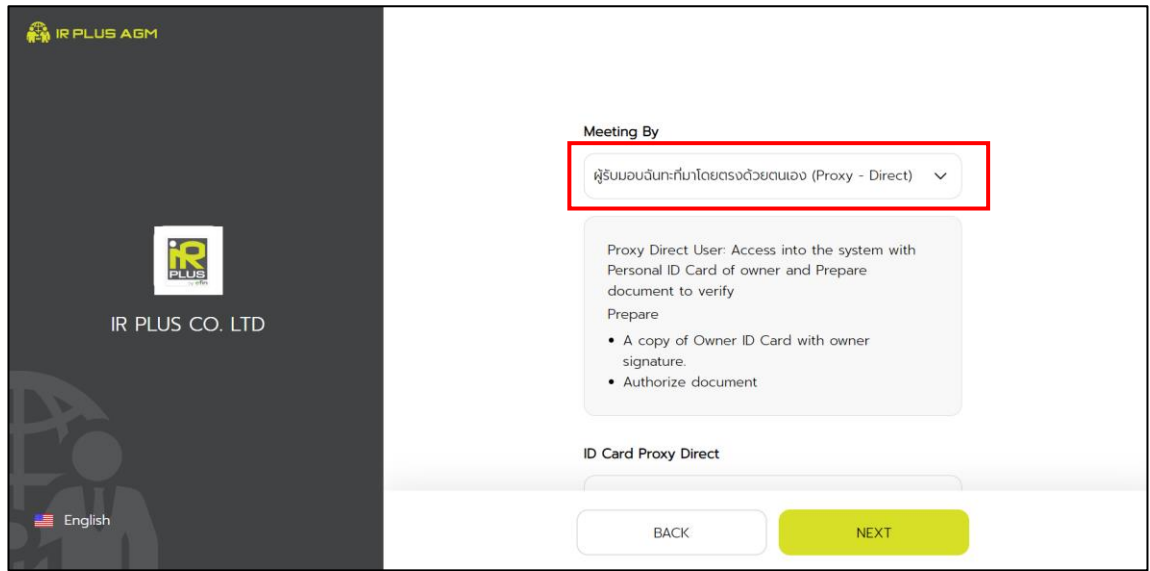

2. Term and conditions to participate in the E-AGM, once the direct proxy acknowledges the term and conditions, the user shall accept and go the next page.

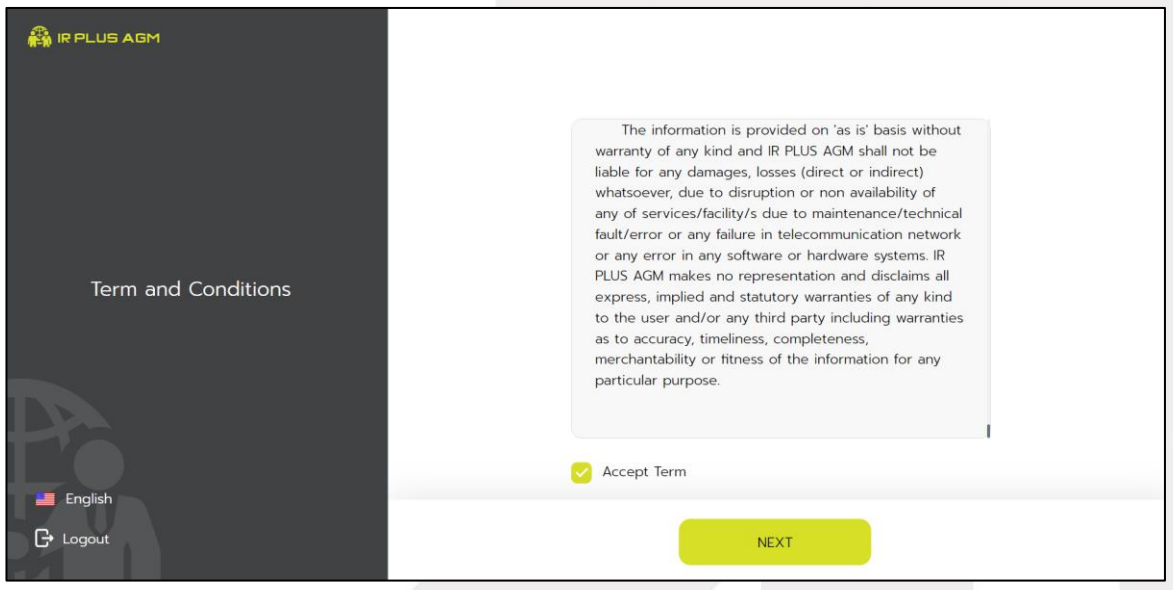

**online**<br>asset

Page **22** of **40**

Secret Class: Confidential

ONL-MN-001 คู่มือการใช้งาน ระบบ IR PLUS AGM - EN

#### **ONLINE ASSET COMPANY LIMITED** 466 Ratchadapisek Rd., Samsen-Nok, Huay Kwang, Bangkok 10310 THAILAND Tel: +662 022 6200 Fax: +662 022 6255 www.efinancethai.com www.onlineasset.co.th

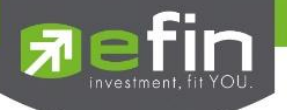

**Below is the process of self-verification of the direct proxy.** 

**Proxy Info :** Fill in the detail completely

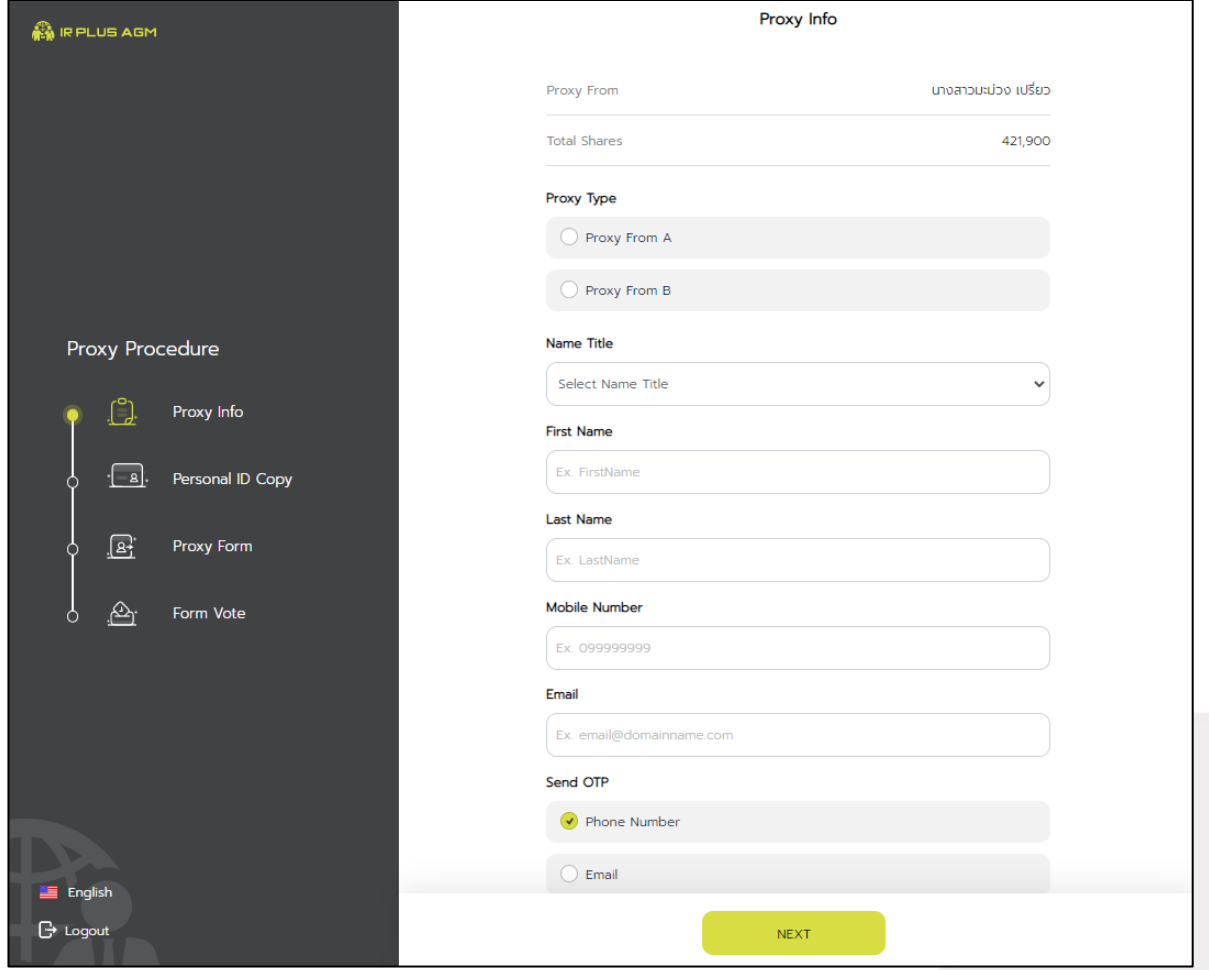

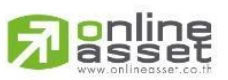

## **ONLINE ASSET COMPANY LIMITED**

Secret Class: Confidential ONL-MN-001 คู่มือการใช้งาน ระบบ IR PLUS AGM - EN

Page **23** of **40**

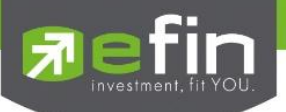

Upload or take a picture of the proxy grantor's ID card. Photo copy of the identity card of the proxy

grantor and signed the true copy

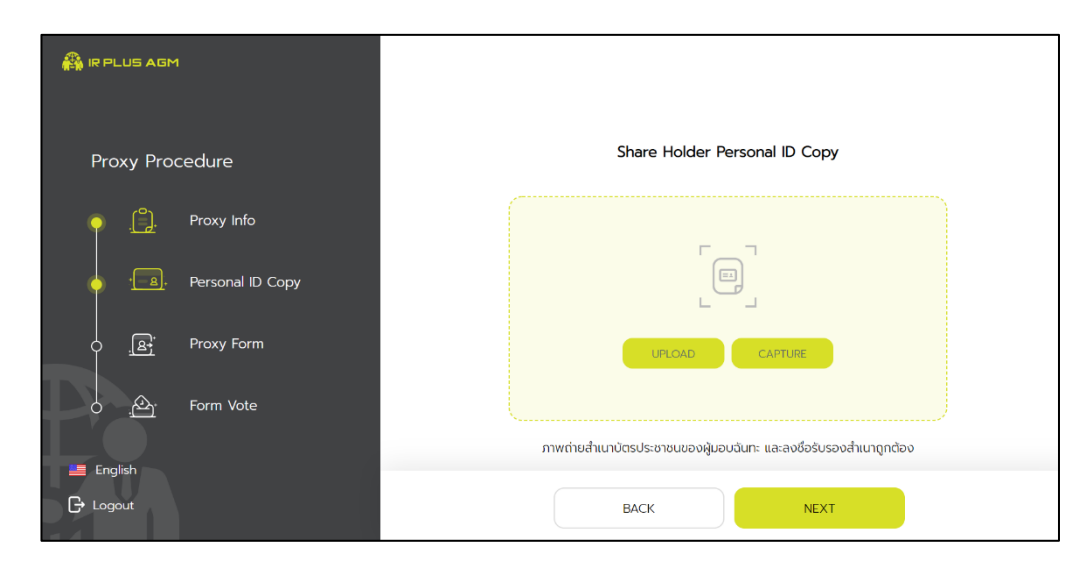

Upload the proxy document and upload a picture holding the ID card

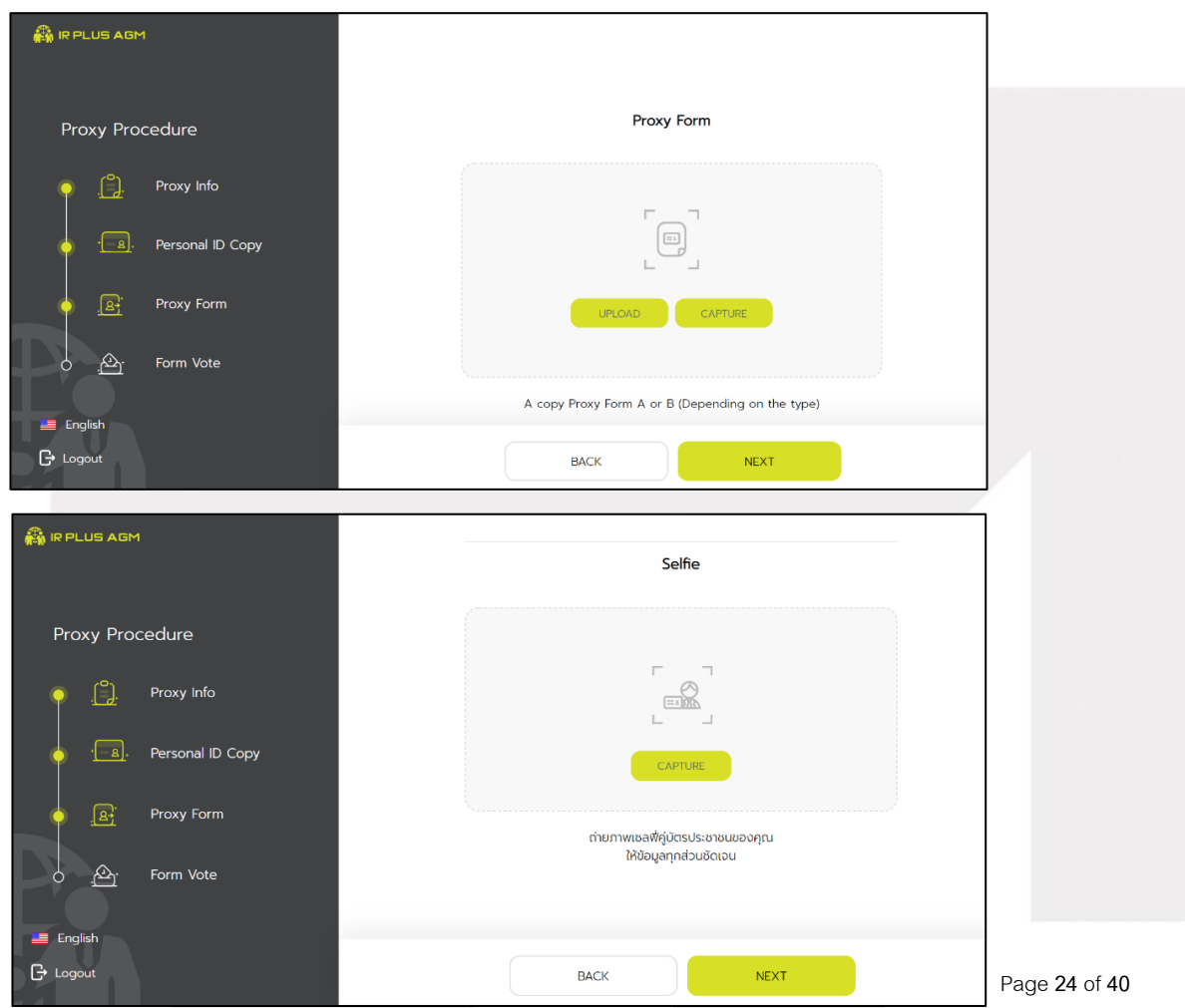

gnline

Secret Class: Confidential

## **ONLINE ASSET COMPANY LIMITED**

466 Ratchadapisek Rd., Samsen-Nok, Huay Kwang, Bangkok 10310 THAILAND Tel: +662 022 6200 Fax: +662 022 6255 www.efinancethai.com www.onlineasset.co.th

ONL-MN-001 คู่มือการใช้งาน ระบบ IR PLUS AGM - EN

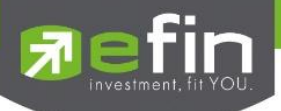

Upload voting documents for each agenda

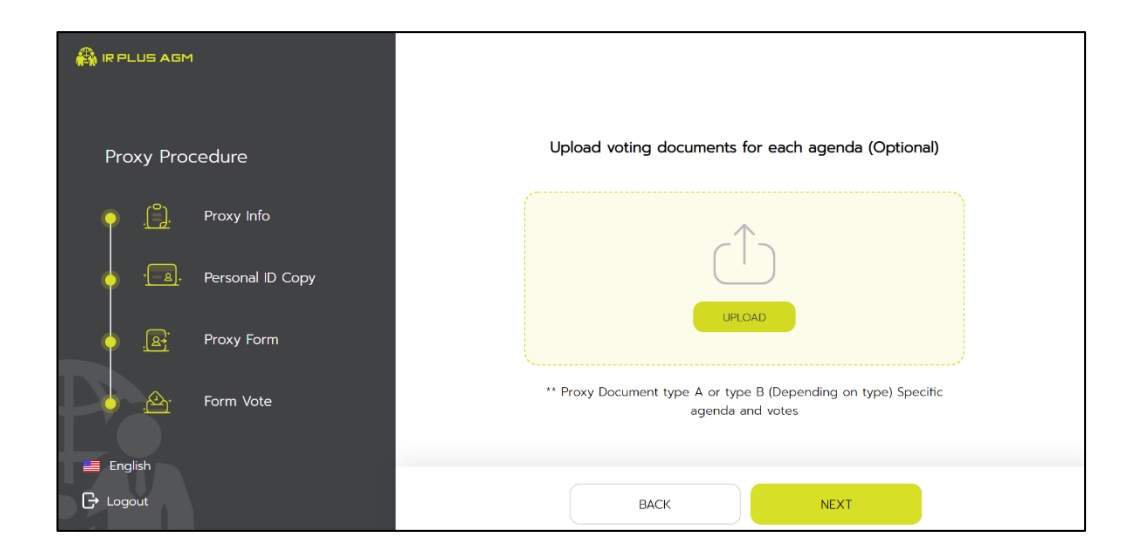

## OTP comfirmation

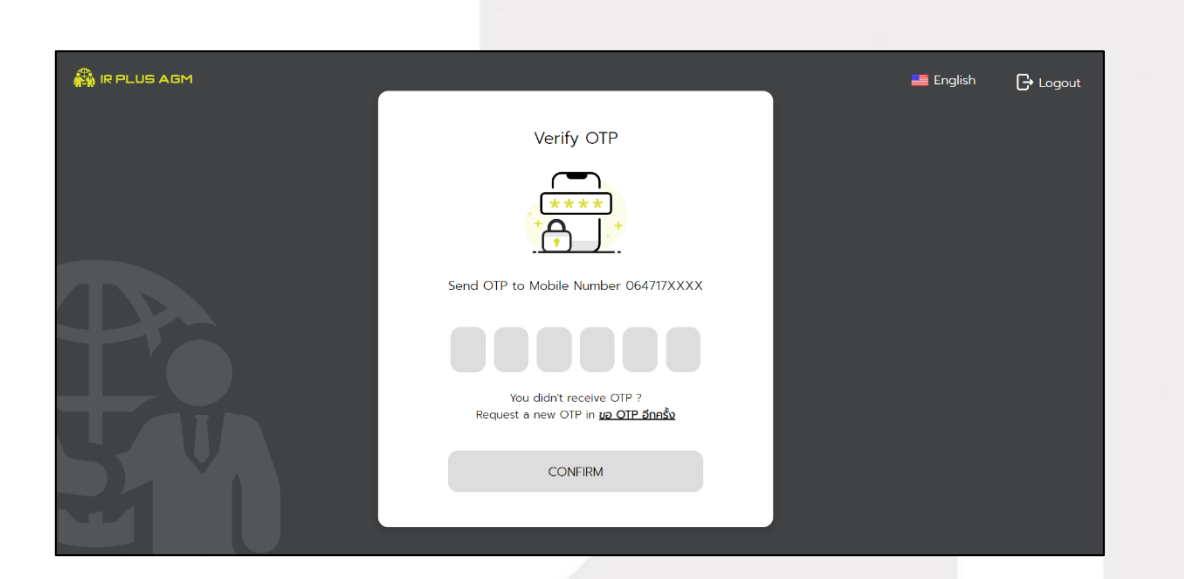

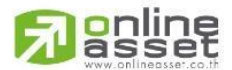

#### **ONLINE ASSET COMPANY LIMITED**

Secret Class: Confidential ONL-MN-001 คู่มือการใช้งาน ระบบ IR PLUS AGM - EN

Page **25** of **40**

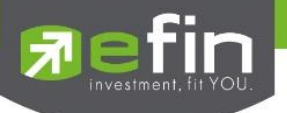

The status of verification shall consist of 3 statuses as follows.

1. Pending means the verification process is not yet complete.

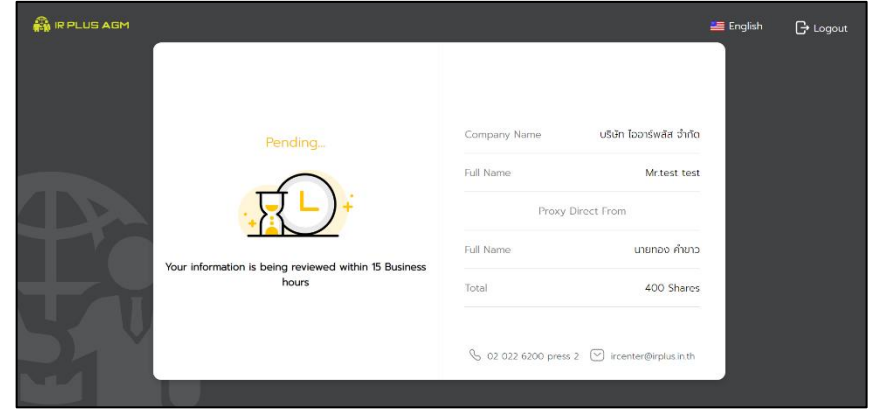

2. Disapproved means the verification process is failed.

- Once the administrator examines the self-verification of the direct proxy, s/he will inform the disapproved result to the direct proxy promptly with the notification stating that "Selfverification: Disapproved / together with the justification.

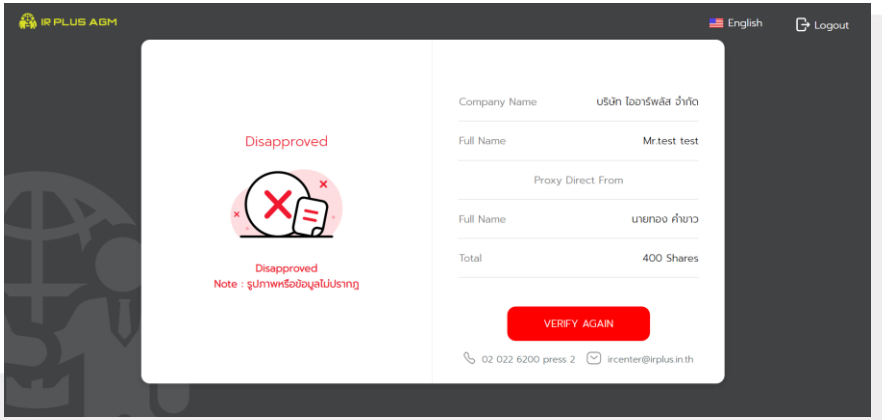

Self-verification : Disapproved / Remark: Clearer picture must upload.

In case of disapproved self-verification, the system will inform the cause and request to redo the selfverification. \* In case of disapproved, the direct proxy is out of use this application.

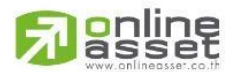

Page **26** of **40** Secret Class: Confidential ONL-MN-001 คู่มือการใช้งาน ระบบ IR PLUS AGM - EN

#### **ONLINE ASSET COMPANY LIMITED**

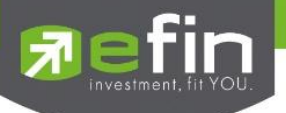

- 3. Approve means self-verification is complete.
	- Once the administrator examines the self-verification of the direct proxy, s/he will inform the approved result to the direct proxy promptly with the notification stating that "Self-verification: Approved.

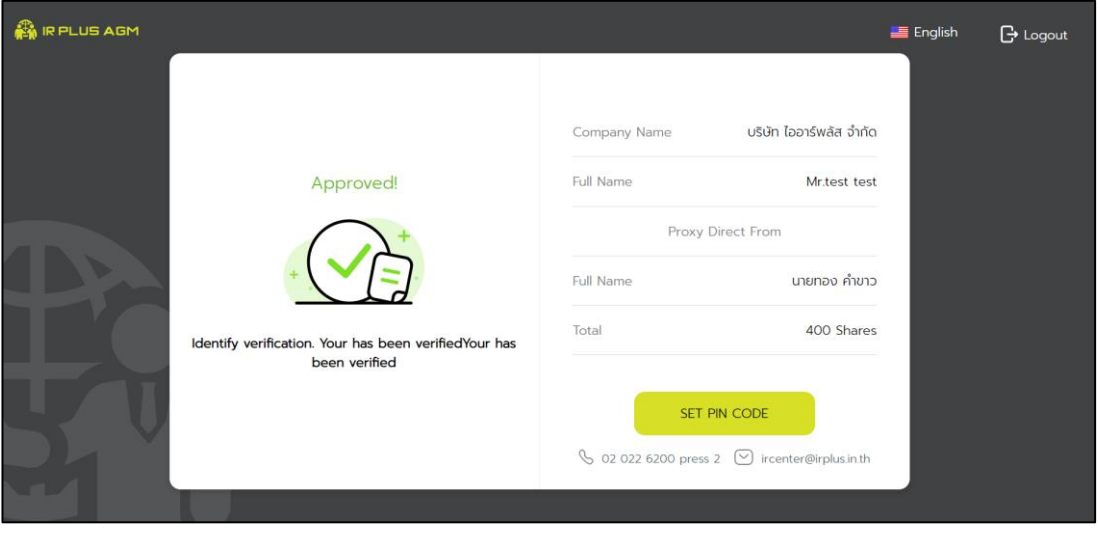

**Self-verification : Approved**

- Once the self-verification is complete, the direct proxy, for safety reason, will be directed to the pin code setup when using the application.

Once the OTP is verified, the direct proxy, for safety reason, shall set up the pin code when using the application.

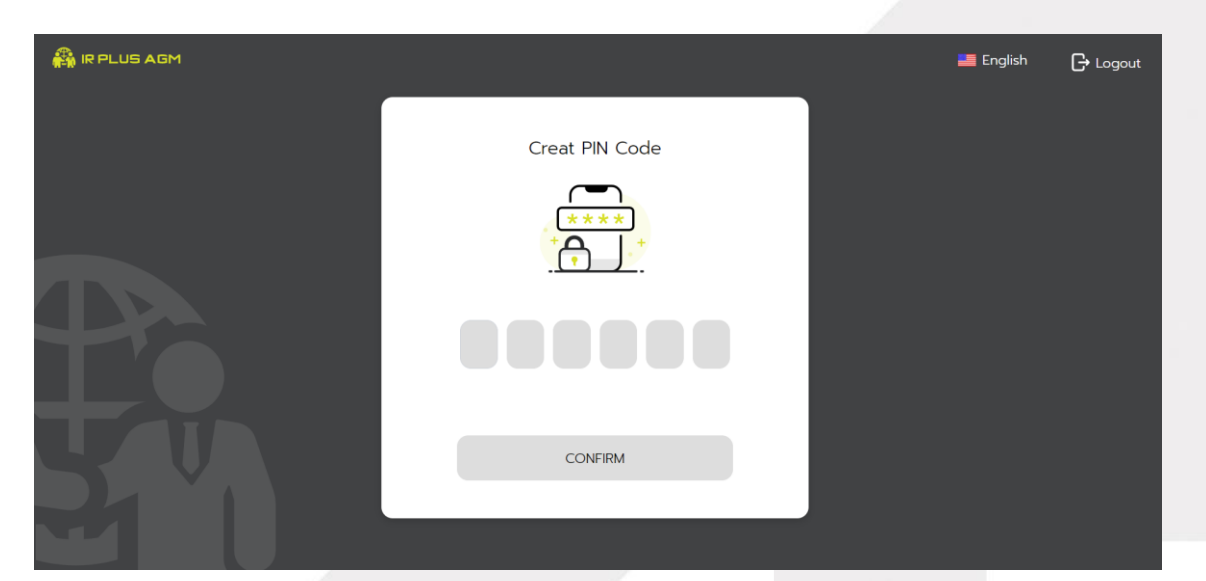

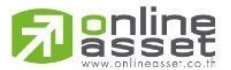

Secret Class: Confidential ONL-MN-001 คู่มือการใช้งาน ระบบ IR PLUS AGM - EN

Page **27** of **40**

### **ONLINE ASSET COMPANY LIMITED**

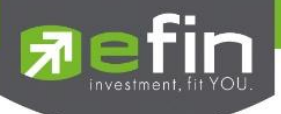

In case the user has approved the term and conditions but yet access the application at the date of the meeting, the direct proxy shall press the button to confirm his or her meeting attendance.

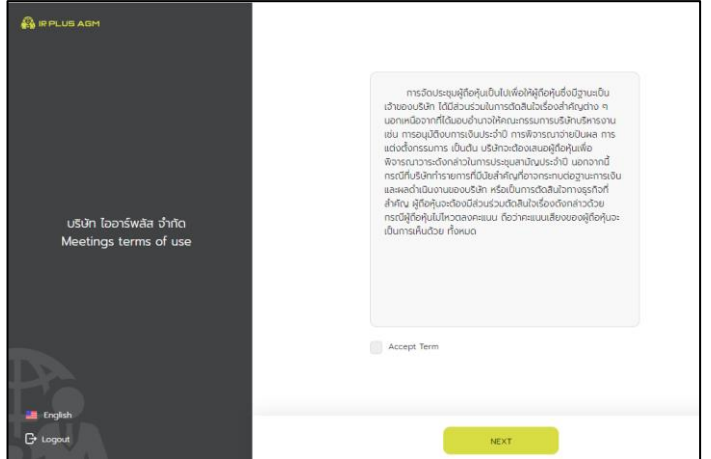

- The registration time shall be notified prior the registration.

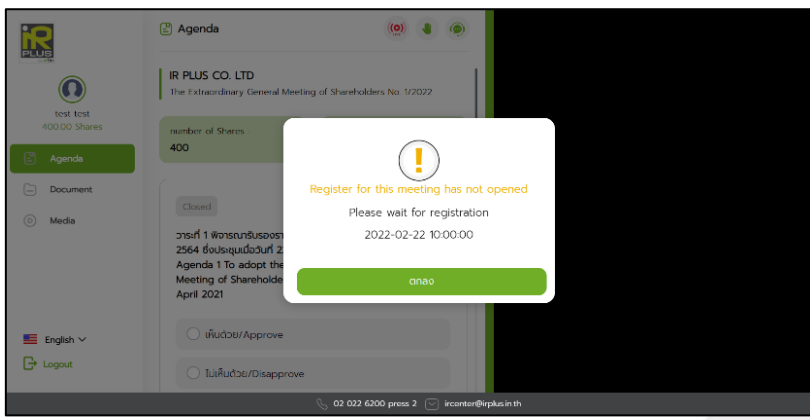

- When the meeting begins, the notification shall be displayed so that the direct proxy can register for the meeting attendance.

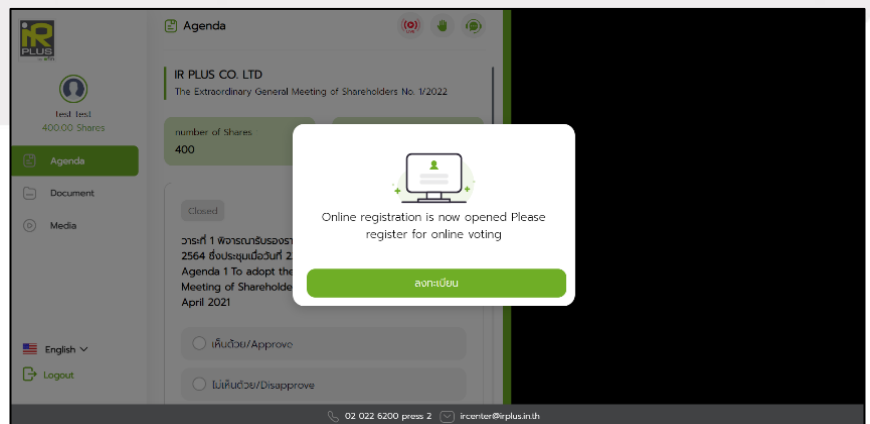

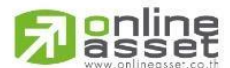

Secret Class: Confidential ONL-MN-001 คู่มือการใช้งาน ระบบ IR PLUS AGM - EN

Page **28** of **40**

#### **ONLINE ASSET COMPANY LIMITED**

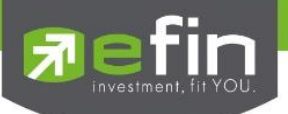

- Once the direct proxy registers, the direct proxy can vote online promptly by vote either Agree,

Disagree or Abstain.

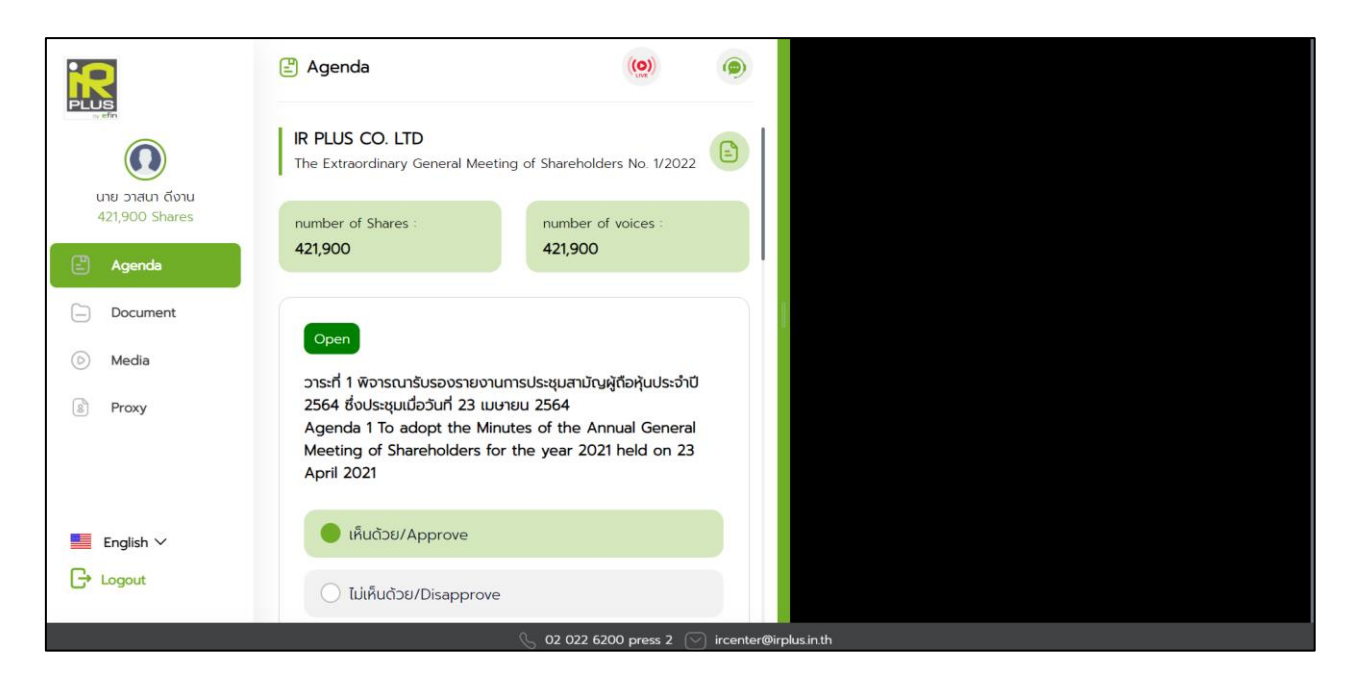

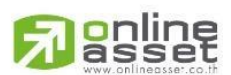

#### **ONLINE ASSET COMPANY LIMITED**

466 Ratchadapisek Rd., Samsen-Nok, Huay Kwang, Bangkok 10310 THAILAND Tel: +662 022 6200 Fax: +662 022 6255 www.efinancethai.com www.onlineasset.co.th

Page **29** of **40** Secret Class: Confidential ONL-MN-001 คู่มือการใช้งาน ระบบ IR PLUS AGM - EN

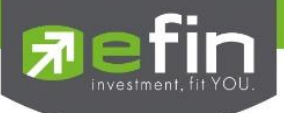

## **Usage Menu of Mobile Application**

\*Remark : The usage menu of mobile application shall be reserved only for those who is successfully self-verified.

#### **1. Agenda menu**

- Summary of participants

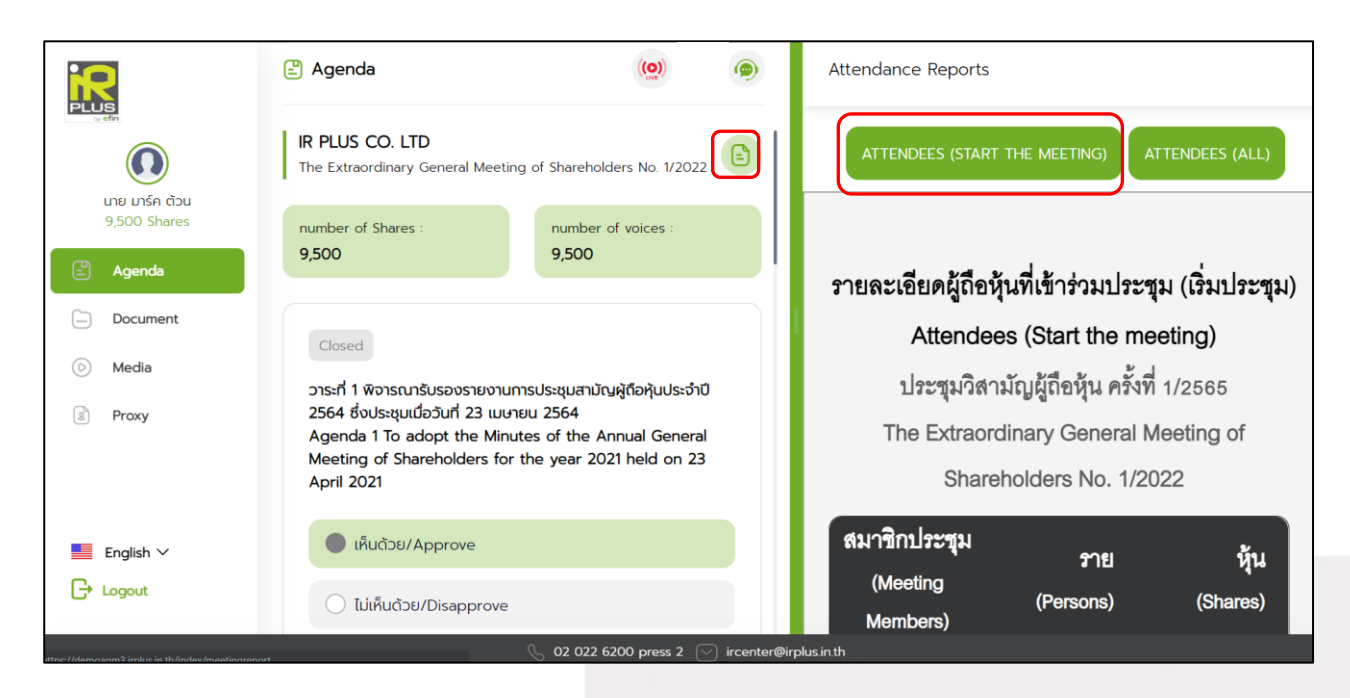

- Question to be asked regarding the agenda

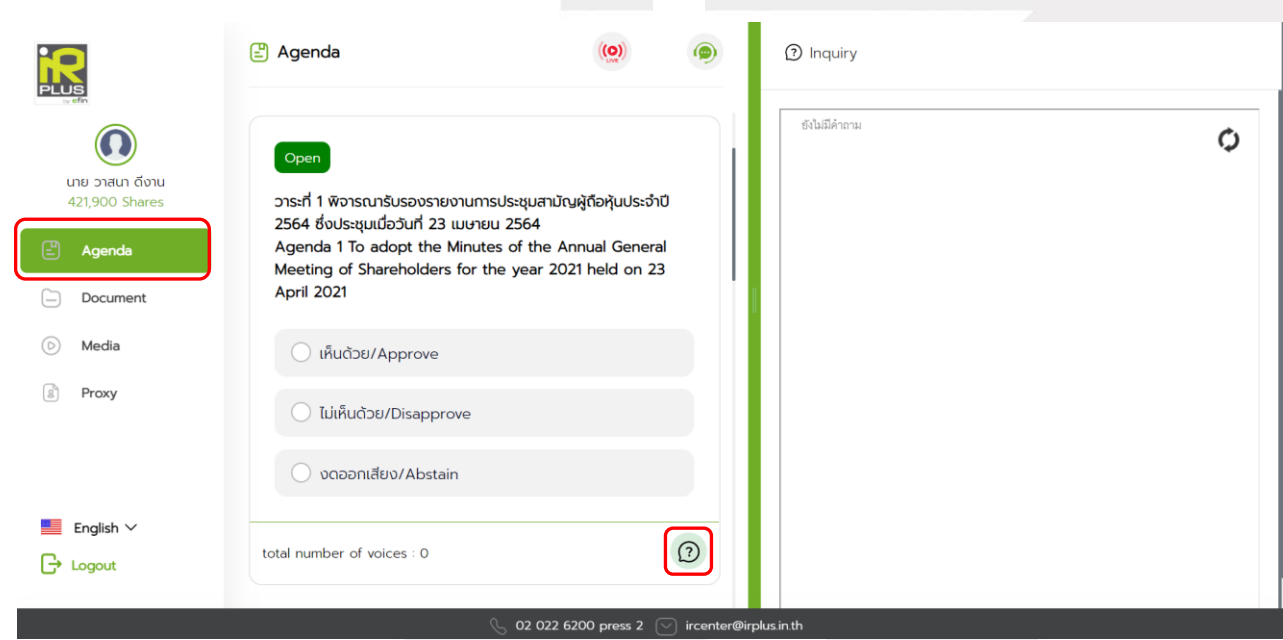

# gnline

Secret Class: Confidential ONL-MN-001 คู่มือการใช้งาน ระบบ IR PLUS AGM - EN

Page **30** of **40**

#### **ONLINE ASSET COMPANY LIMITED** 466 Ratchadapisek Rd., Samsen-Nok, Huay Kwang, Bangkok 10310 THAILAND Tel: +662 022 6200 Fax: +662 022 6255 www.efinancethai.com www.onlineasset.co.th

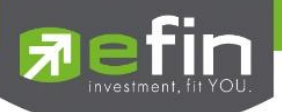

#### **2. Document menu**

-For the shareholder to study during the meeting

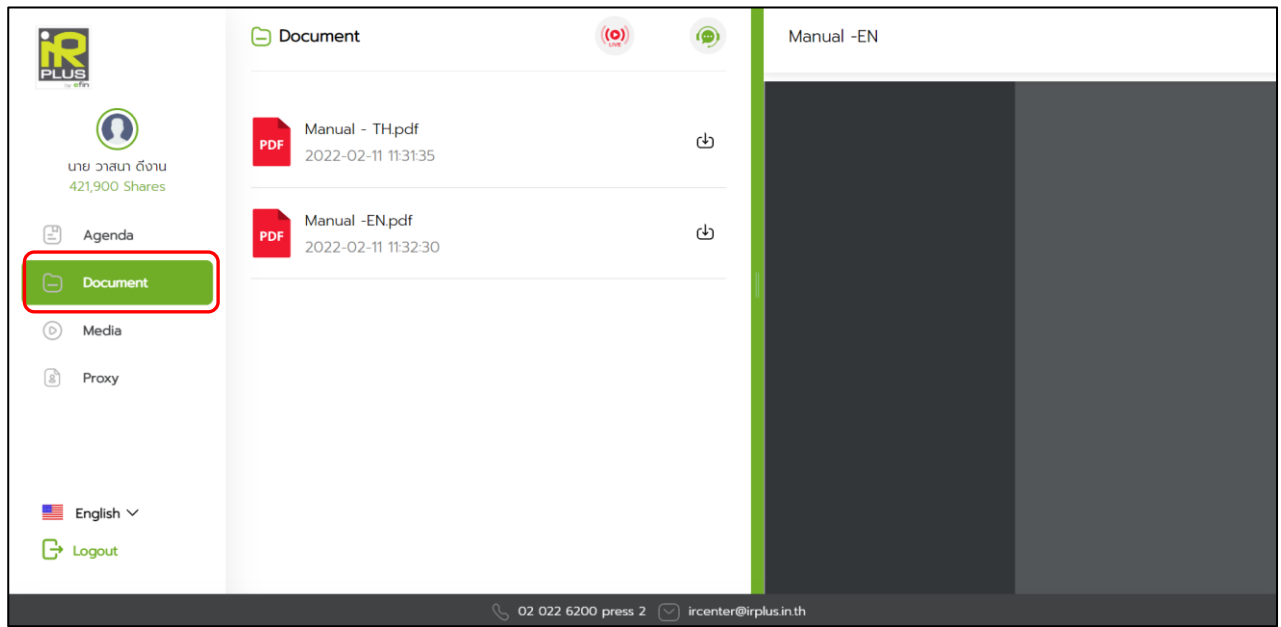

## **3. Media menu**

-For the shareholder to play the VDO related to the meeting

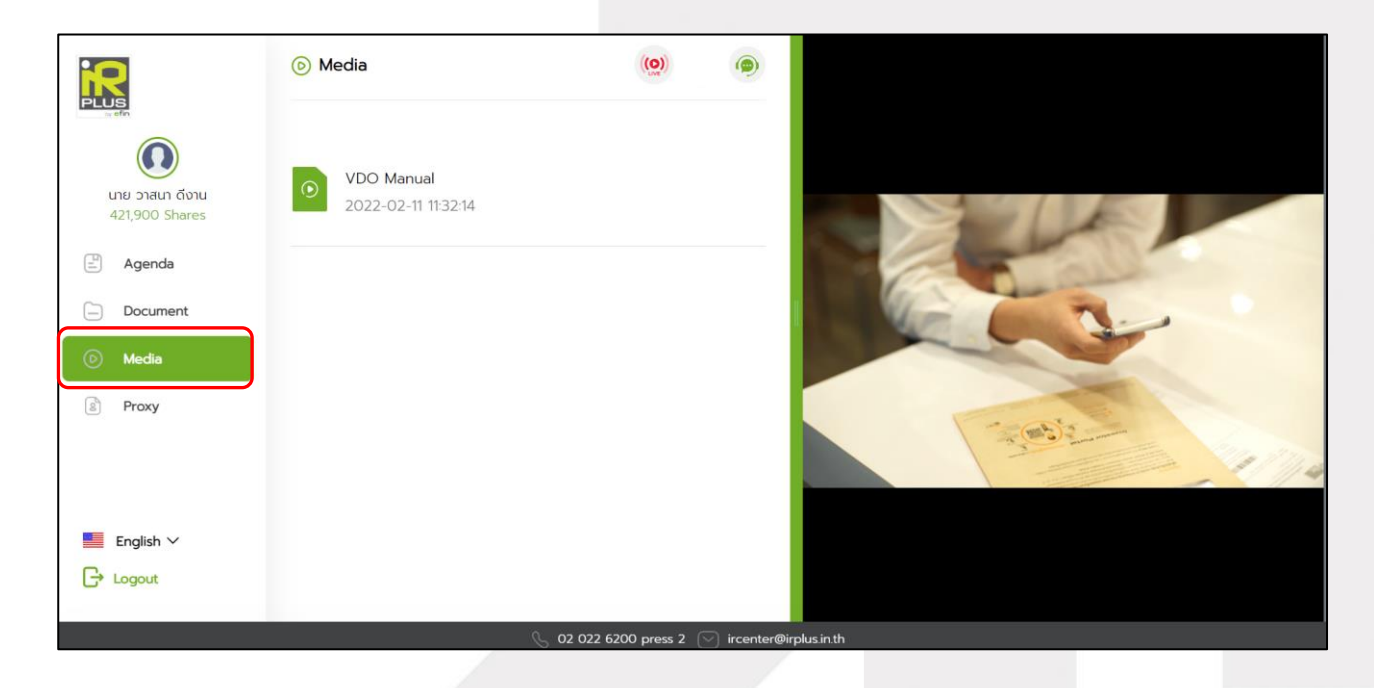

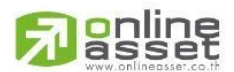

Page **31** of **40** Secret Class: Confidential ONL-MN-001 คู่มือการใช้งาน ระบบ IR PLUS AGM - EN

#### **ONLINE ASSET COMPANY LIMITED**

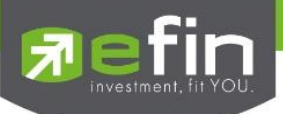

## **4. Proxy menu**

- In the case of proxy appointment, those who are only the Shareholder can be entitled to use this

menu.

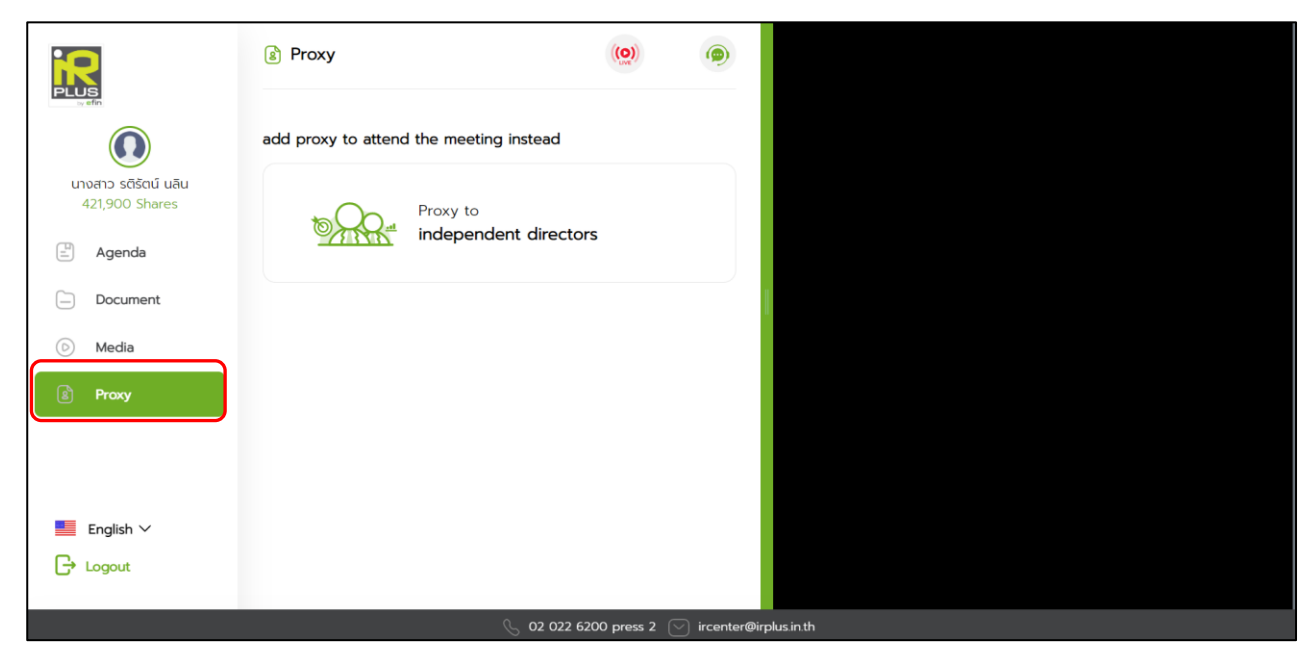

## **5. Profile menu**

- Personal information of the shareholder

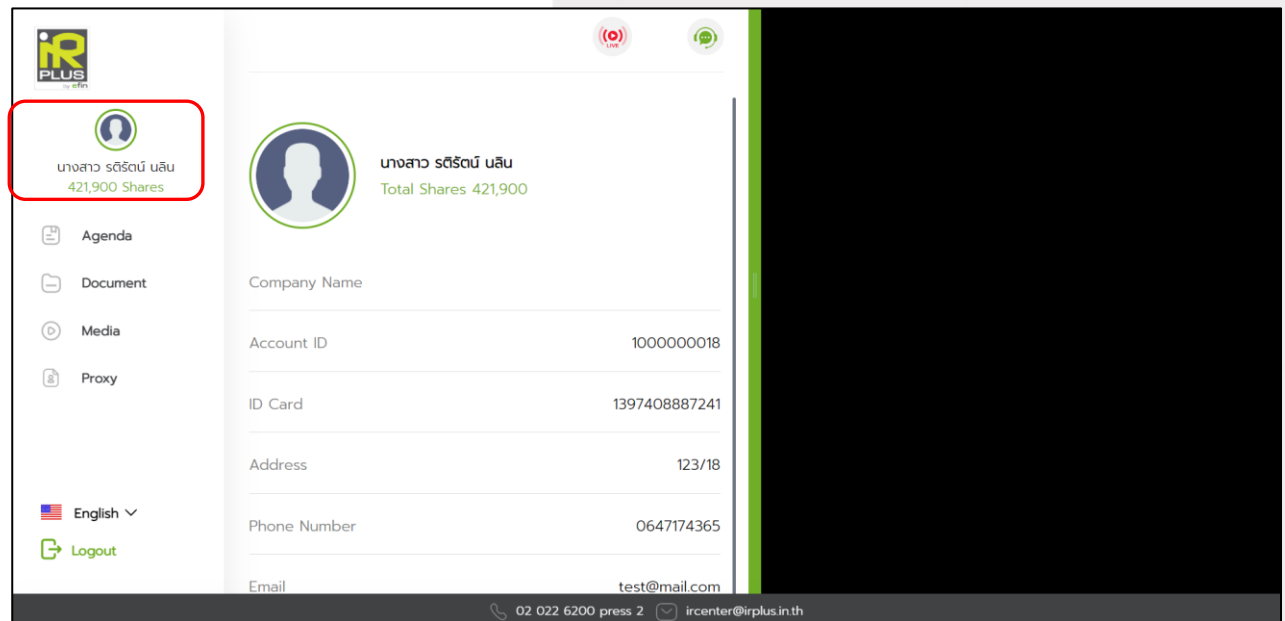

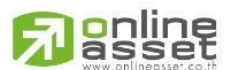

Page **32** of **40** Secret Class: Confidential ONL-MN-001 คู่มือการใช้งาน ระบบ IR PLUS AGM - EN

#### **ONLINE ASSET COMPANY LIMITED**

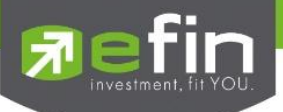

## **6. Setup menu**

-This menu aims to change the language or to exit the application.

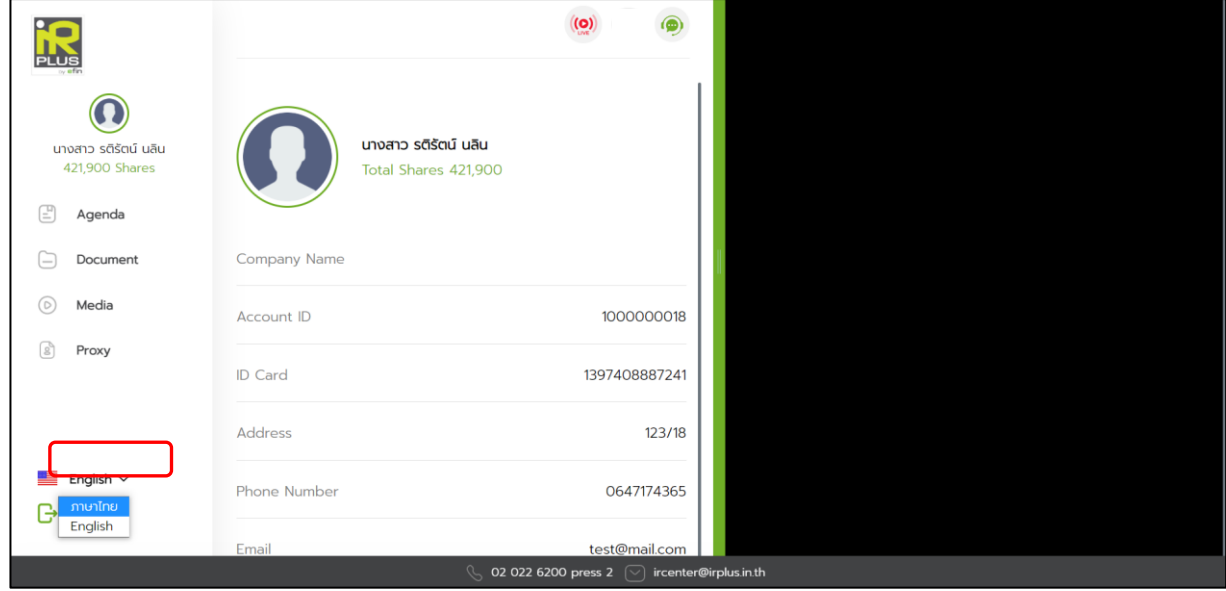

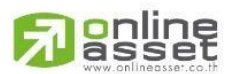

## **ONLINE ASSET COMPANY LIMITED**

466 Ratchadapisek Rd., Samsen-Nok, Huay Kwang, Bangkok 10310 THAILAND<br>Tel : +662 022 6200 Fax : +662 022 6255 www.efinancethai.com www.onlineasset.co.th

Page **33** of **40** Secret Class: Confidential ONL-MN-001 คู่มือการใช้งาน ระบบ IR PLUS AGM - EN

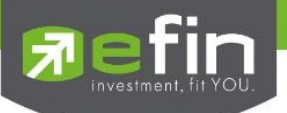

**7. Enquiry or comment during the meeting menu**

**7.1 How to comment or raise the question to the Committee during the meeting through a VDO call.** The shareholder can use the vdo call to raise a question to the Board of Directors in the live

#### broadcast

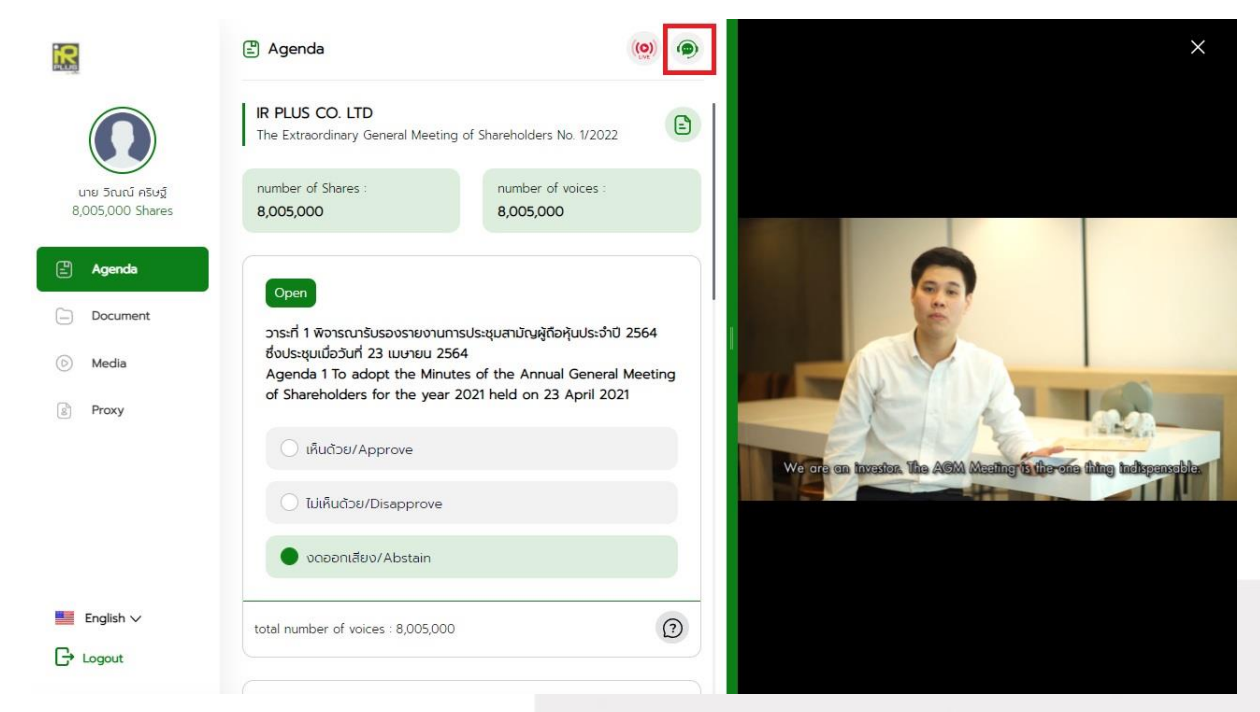

- Once the shareholder selects the comment menu during the meeting, confirmation is prerequisite. After confirmation, the administrator will manage the queue for the shareholder to ask or to comment.

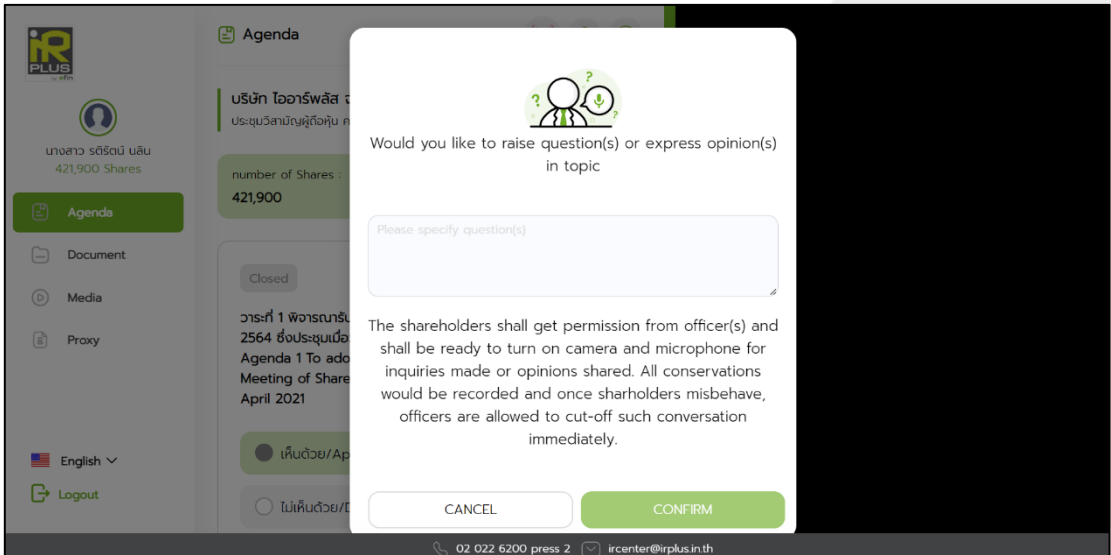

# gnline

Secret Class: Confidential ONL-MN-001 คู่มือการใช้งาน ระบบ IR PLUS AGM - EN

Page **34** of **40**

#### **ONLINE ASSET COMPANY LIMITED**

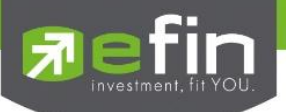

- When the shareholder requests to ask the question via a VDO call, the administrator shall examine

such request and contact the shareholder accordingly.

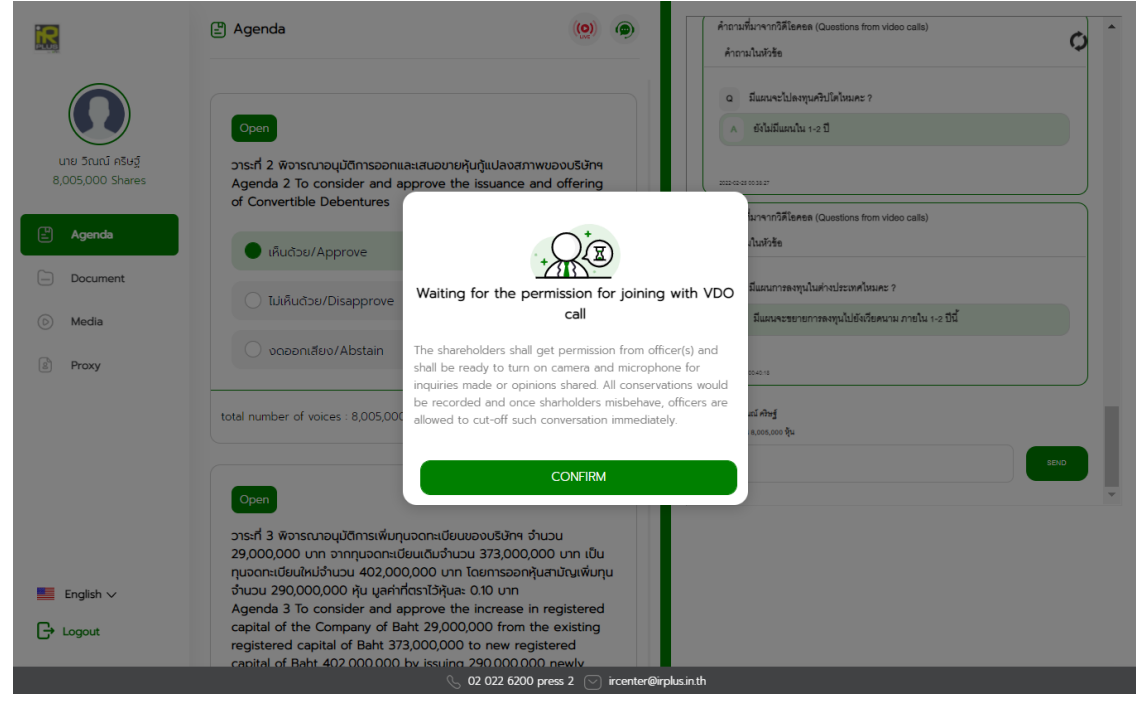

- Once the shareholder is verified from examination, the administrator shall contact the shareholder asking to confirm the VDO call participation and pressing the "confirm" button to participate.

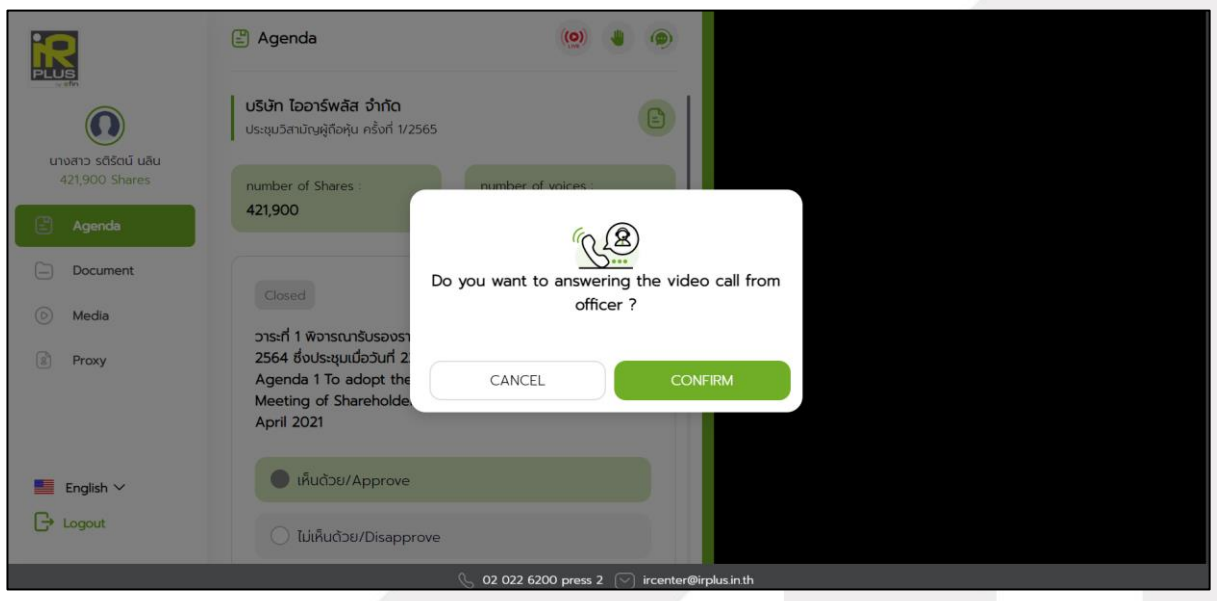

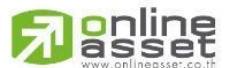

Secret Class: Confidential ONL-MN-001 คู่มือการใช้งาน ระบบ IR PLUS AGM - EN

Page **35** of **40**

#### **ONLINE ASSET COMPANY LIMITED**

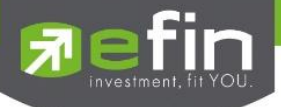

- Once the shareholder confirms to participate the VDO call participation, the VDO call function, as well as the camera, will be operated. The administrator shall follow up with the shareholder and put on hold prior to switch the camera to the Committee for further comment and question.

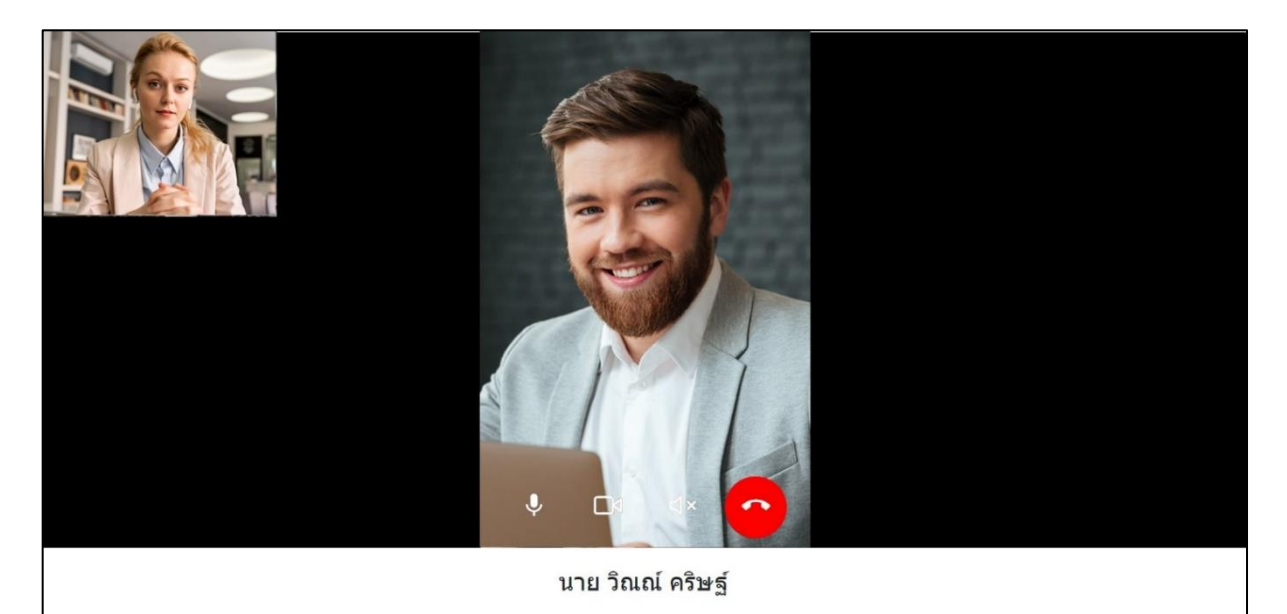

- Once the administrator finishes running the test, s/he shall switch the camera to the

Committee so that the enquiry or comment can be raised by the shareholder.

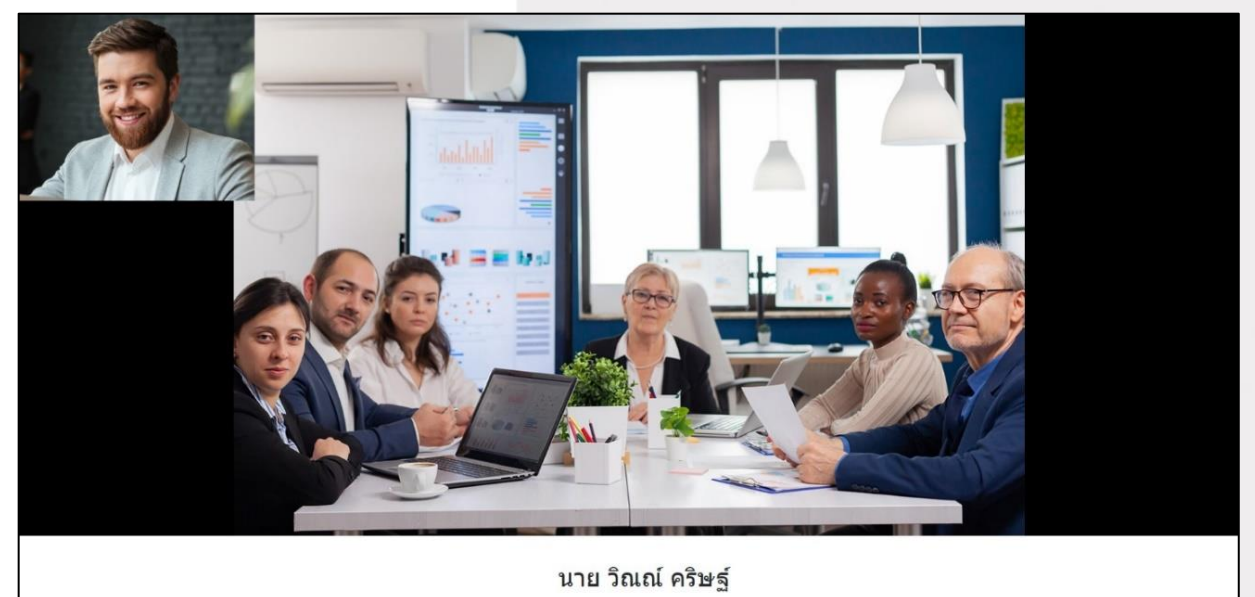

![](_page_35_Picture_7.jpeg)

#### **ONLINE ASSET COMPANY LIMITED**

Secret Class: Confidential ONL-MN-001 คู่มือการใช้งาน ระบบ IR PLUS AGM - EN

Page **36** of **40**

![](_page_36_Picture_0.jpeg)

- When the participant finished asking or receives the answer from the Committee, the Committee

shall hang up to end the conversation.

![](_page_36_Picture_84.jpeg)

# ¶

- In case the participants ask the question via a VDO call and don't get a video call response. the administrator shall reply with text instead. The participants will receive a notification message. As displayed in the picture.

![](_page_36_Picture_6.jpeg)

gnline

Page **37** of **40** Secret Class: Confidential ONL-MN-001 คู่มือการใช้งาน ระบบ IR PLUS AGM - EN

## **ONLINE ASSET COMPANY LIMITED**

![](_page_37_Picture_0.jpeg)

When pressed to see the reply from the notification message, it will be shown as in the picture, or the participants can come back to see the answers from the administrator again. through a "Message" button as displayed in the picture

![](_page_37_Picture_45.jpeg)

![](_page_37_Picture_3.jpeg)

#### **ONLINE ASSET COMPANY LIMITED**

466 Ratchadapisek Rd., Samsen-Nok, Huay Kwang, Bangkok 10310 THAILAND Tel: +662 022 6200 Fax: +662 022 6255 www.efinancethai.com www.onlineasset.co.th

Page **38** of **40** Secret Class: Confidential ONL-MN-001 คู่มือการใช้งาน ระบบ IR PLUS AGM - EN

![](_page_38_Picture_0.jpeg)

7.2 How to comment or raise the question to the Committee during the meeting through a "Message"

button. The user may press the button for leaving a question in each agenda.

![](_page_38_Picture_89.jpeg)

- When the question has been answered through the message box, shareholder will be notified to click

to see the answer

![](_page_38_Picture_6.jpeg)

# gnline

Secret Class: Confidential

## ONL-MN-001 คู่มือการใช้งาน ระบบ IR PLUS AGM - EN

# **ONLINE ASSET COMPANY LIMITED**

![](_page_39_Picture_0.jpeg)

## **Revision History**

## **Action : C = Created A=Added M=Modified D=Deleted**

![](_page_39_Picture_61.jpeg)

![](_page_39_Picture_4.jpeg)

#### **ONLINE ASSET COMPANY LIMITED**

Secret Class: Confidential ONL-MN-001 คู่มือการใช้งาน ระบบ IR PLUS AGM - EN

Page **40** of **40**